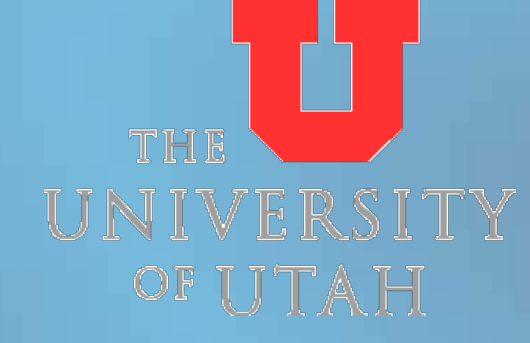

#### **1099 Audit Procedures Completing the internal audit of vouchers keyed by processors in Accounts Payable**

#### **Accounts Payable Dept. [www.ap.admin.utah.edu](http://www.ap.admin.utah.edu/) [ap@admin.utah.edu](mailto:ap@admin.utah.edu) 801.581.6976 Fax: 801.585.6443**

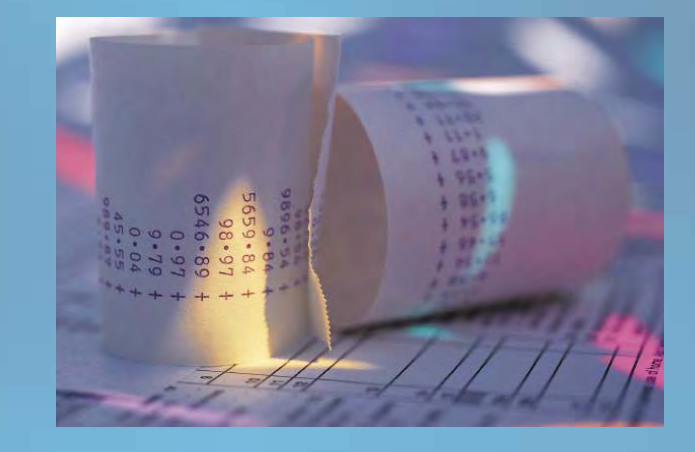

### **Table of Contents**

- **Getting started- [before you begin](#page-2-0)**
- **[What's expected of Accounts Payable Depts.](#page-3-0)**
- **Table of queries to run**
- **[Navigating to 'Query Manager' in](#page-7-0)** *[PeopleSoft](#page-7-0)*
- **[Query Information/Running the queries & setting them up](#page-8-0)  [correctly](#page-8-0)**
- **[Finding errors & what to look for](#page-18-0)**
- **[Supervisory Follow-up for Errors Found](#page-19-0)**
- **[How to repair vouchers in](#page-20-0)** *[PeopleSoft](#page-20-0)*
	- **1. [Update voucher line withholding](#page-21-0)**
	- **2. [Withholding Adjustment](#page-26-0)**
	- **3. [Updating Withholdings](#page-33-0)**
	- **4. [Posting withholdings](#page-35-0)**
	- **[Contact information for audit & 1099 questions](#page-37-0)**
		- **[Appendix](#page-38-0)**
		- **1. [Reportable Withholdings Flowchart](#page-39-0)**
		- **2. [Setting up Run Control Id's](#page-40-0)**
		- **3. [Basic PeopleSoft vendor screenshots & info.](#page-43-0)**
		- **4. [Looking up vendors in PeopleSoft](#page-47-0)**
		- **5. [Looking up vouchers on the web](#page-49-0)**

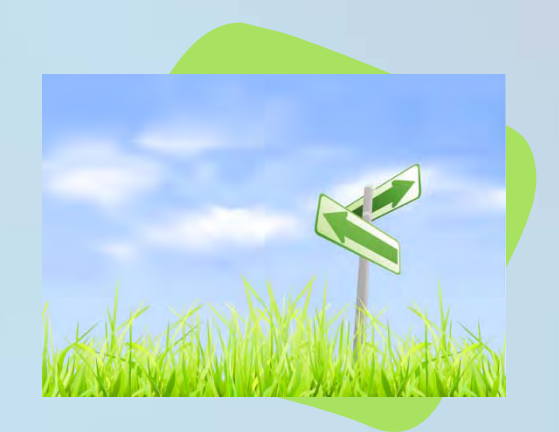

### <span id="page-2-0"></span>**Getting Started**

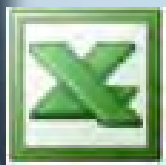

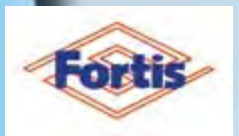

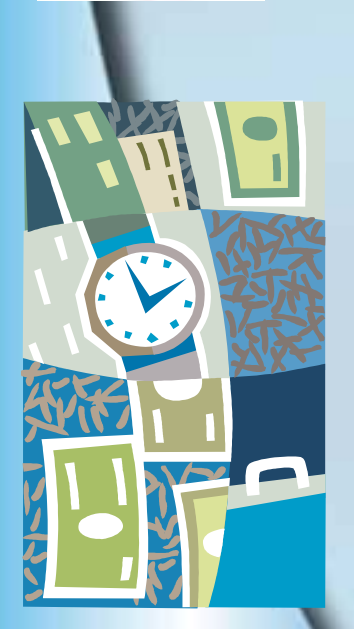

- To run the necessary queries, you will need access to **Query Manager** in PeopleSoft.
- ◆ The queries should be saved into Excel, and you will be working on them from Excel.
- ◆ To look up vouchers listed on the queries, you will need access to documents in Fortis- so it's important they are scanned.
- ◆ You will also need access to the W9s received from vendors. These are needed so that you can verify
	- the tax id number,
	- the vendor name for withholding purposes, &
	- what type of business the vendor is

since you will likely need to add withholding info to a vendor and you need a W9 in order to do that.

**The timeline for completing the audit requires that it be completed on or around January 7 for the previous year.**

**Throughout the year, the auditor should only be 1-2 months behind the processors, but less is better!**

#### <span id="page-3-0"></span>**What is expected from Accounts Payable**

- **Accounts Payable should be running reports and auditing vouchers throughout the year. The reports are:**
	- **Awards/Honorariums (non-employee)**
	- **Consultants**
	- **Corporate vendors**
	- **Legal services/fees**
	- **Non-1099 vendors with reportable transactions keyed**
	- **Other services**
	- **Patient Care**
	- **Rentals**
	- **Royalties**

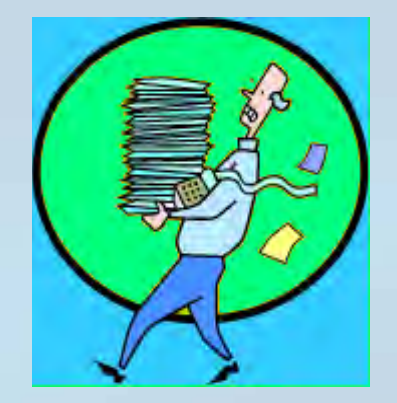

- **Accounts Payable should also run a duplicate SSN/TIN report. Duplicate vendors should be identified and 'closed' or remitted to the other vendor. Reportable payments split between two or more vendors should be identified and Taylor in Tax Services should be notified.**
	- **Vendor maintenance of the withholding information (i.e. withholding address, codes, and vendor name) throughout the year is critical. See the table of queries for the list of reports to help keep vendor's withholding info maintained.**

#### **What is expected from Accounts Payable**

- **Processors should be mindful of the following voucher and vendor attributes:**
	- **Vendor address, name and TIN changes that require changes to the vendor master.**
	- **The remit address on the invoice or paperwork has an exact match on the vendor master.**
	- **The vendor location has a corresponding 1099 code for the payment location when recording a reportable transaction.**
	- **Each transaction for a withholding vendor must be evaluated for 1099 coding. All 1099 coding for non-reportable vouchers should be removed.**

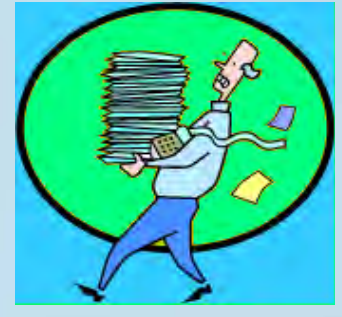

# **Table of queries to Fund** subset the query names listed, and find the account numbers that correspond to the transaction types listed. See the next page for vendor queries.

**numbers that correspond to the transaction types listed. See the next page for vendor queries.**

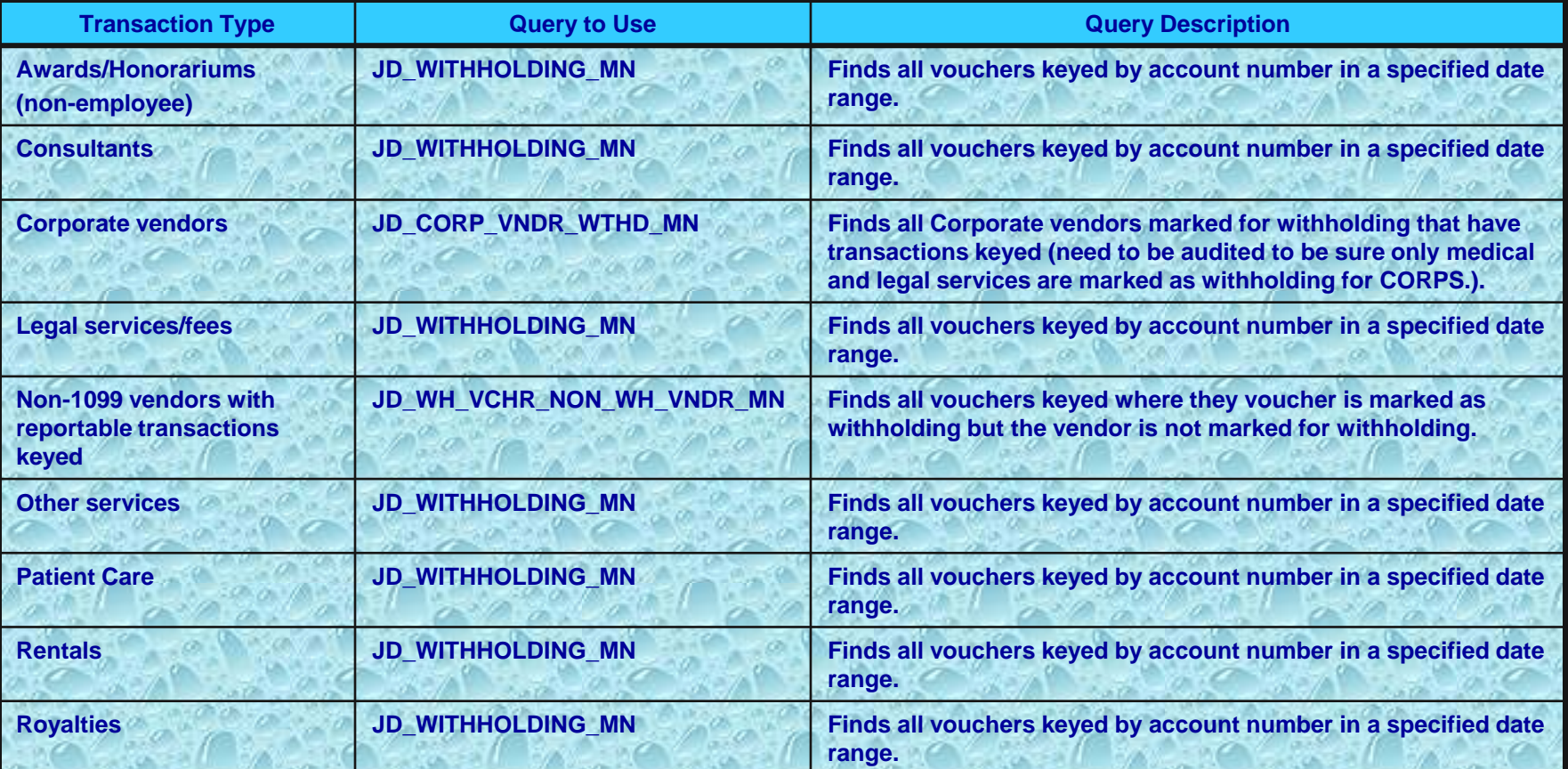

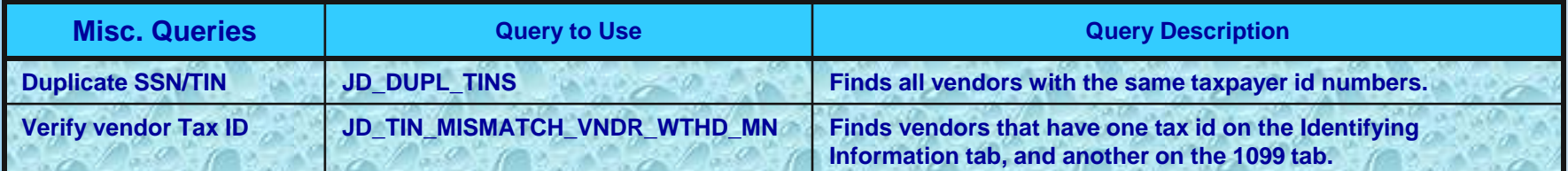

## **Table of vendor maintenance queries to run**

**Note: All the vendor maintenance queries require the Set ID and calendar year to be put in to run them, no account numbers are necessary for these queries.**

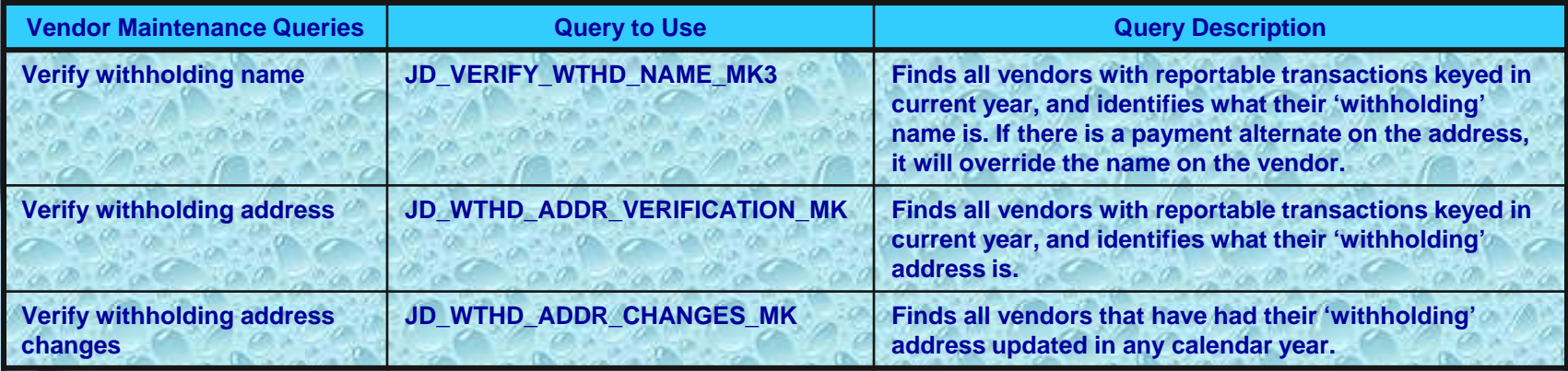

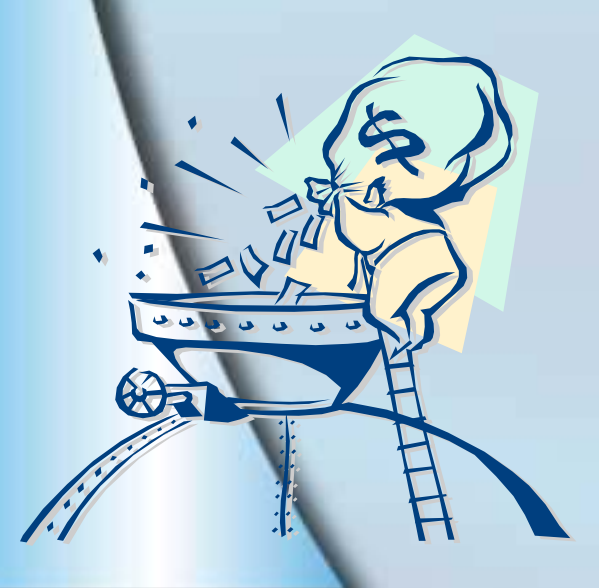

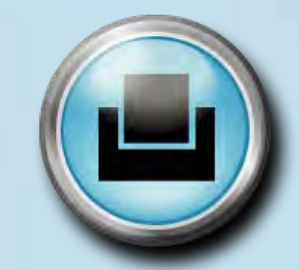

**[Printable version of table of queries](#page-53-0)**

<span id="page-7-0"></span>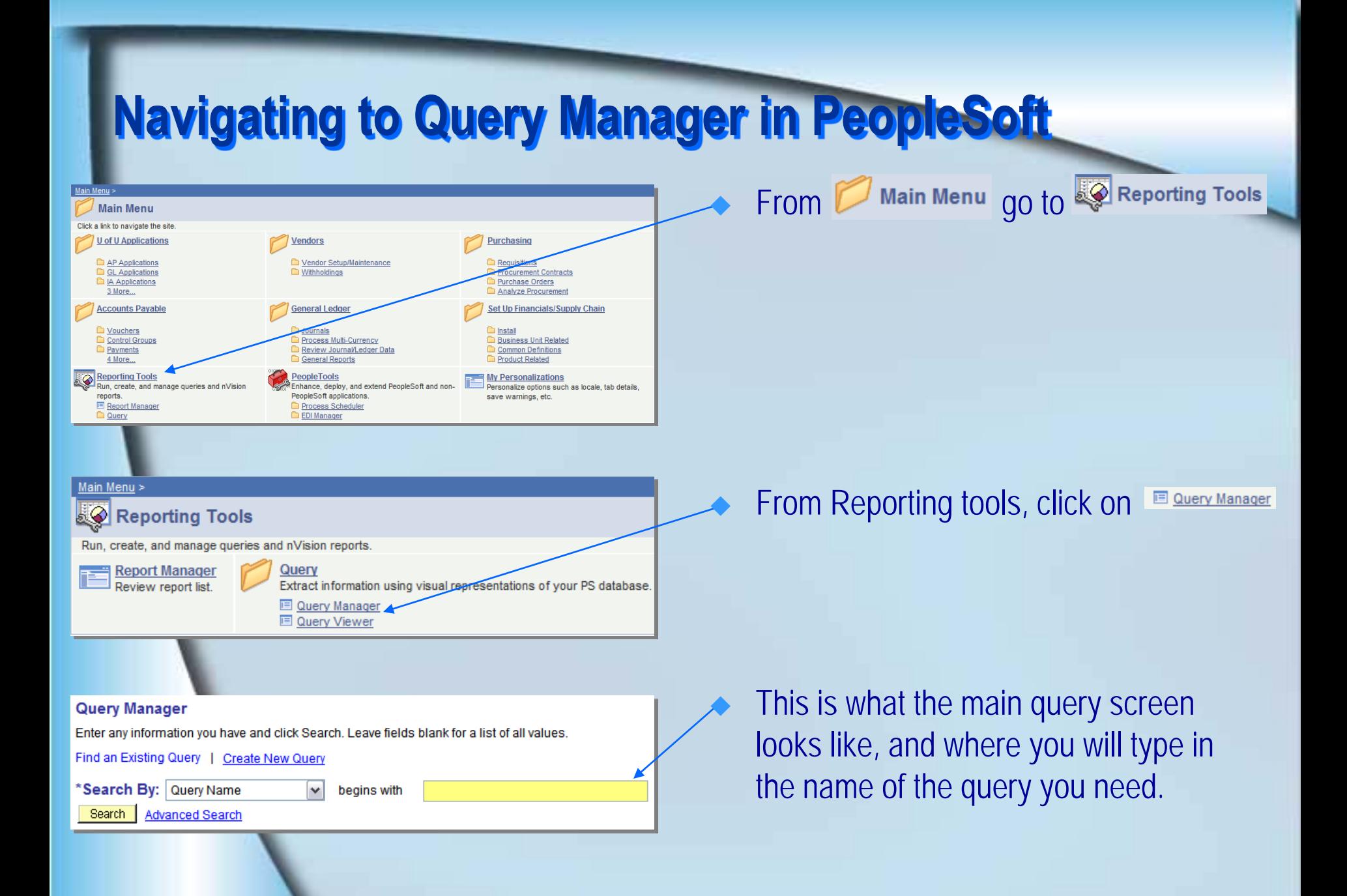

<span id="page-8-0"></span> **There are several queries that need to be run in PeopleSoft and downloaded into MS Excel. Each query has criteria you input when they are runsuch as the business unit, dates, and acct numbers. The queries are named:**

- JD\_[WITHHOLDING\\_](#page-9-0)MN
- 2. JD\_[CORP\\_VNDR\\_WTHD](#page-11-0)\_MN
- 3. JD\_[WH\\_VCHR\\_NON\\_WH\\_VNDR](#page-12-0)\_MN
- 4. JD\_[DUPL\\_TINS](#page-13-0)
- JD\_[TIN\\_MISMATCH\\_VNDR\\_WTHD](#page-14-0)\_MN
- 6. JD\_[VERIFY\\_WTHD\\_NAME\\_](#page-15-0)MK3
- 7. JD\_[WTHD\\_ADDR\\_VERIFICATION\\_](#page-16-0)MK
	- 8. JD\_[WTHD\\_ADDR\\_CHANGES](#page-17-0)\_MK

**The following slides go through each query explaining what each is used for, and how to run them in PeopleSoft.**

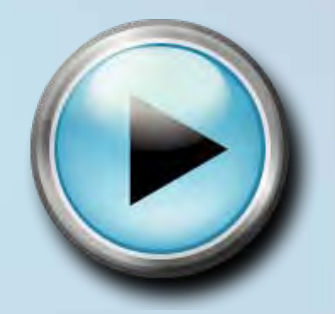

<span id="page-9-0"></span>**JD\_WITHHOLDING\_MN**

- This query is the main query used for the internal audit procedures.
- This query finds all vouchers keyed in a date range, within a range of account numbers.
- Accounting dates (beg. & end) and account numbers needed, as well as your business unit (one BU will work but you may enter up to 5).
- Once the query results are saved to Excel, sort it by vendor number, then by withholding class, and then by accounting date. The data will be in vendor number order, with each vendor arranged by how the vouchers are marked as reportable, in order of date.

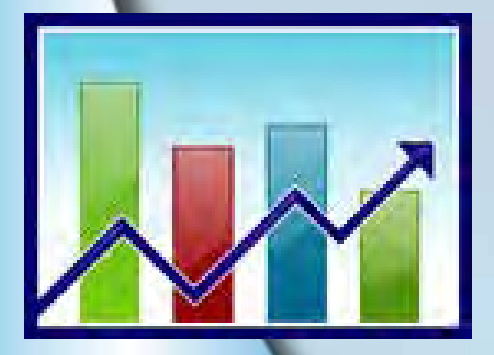

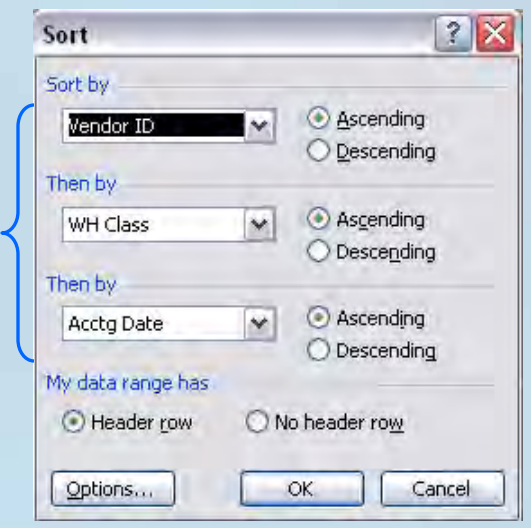

#### **JD\_WITHHOLDING\_MN**

- From 'Query Manager' type in. the query name and hit enter.
	- The system will search for the query by the name you entered. Select 'Excel' so you can save the file into Excel.

- Next, you will be directed to the query criteria.
	- Enter the account number ranges needed, and the accounting dates. Also enter the business units needed in Unit 1-5. Click 'View Results'.

 When the dialog box opens select 'save' to save the file.

#### **Query Manager**

Enter any information you have and click Search. Leave fields blank for a list of all values

Find an Existing Query | Create New Quen

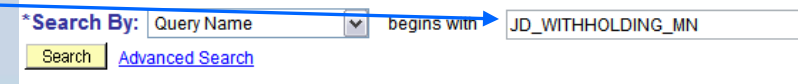

#### Query Manager Enter any information you have and click Search Leave fields blank for a list of all values Find an Existing Query | Create New Quer **Search By: Query Name** JD WITHHOLDING MN begins with Search | Advanced Search **Search Results** \*Folder View: - All Folders -- $\checkmark$ Uncheck All \*Action: - Choose -Check All <u>Run to</u> **Select Query Name Descr Excel** JD\_WITHHOLDING\_MN Find all reportable youche Publie Find an Existing Query | Create New Query

#### JD\_WITHHOLDING\_MN - Find all reportable vouchers

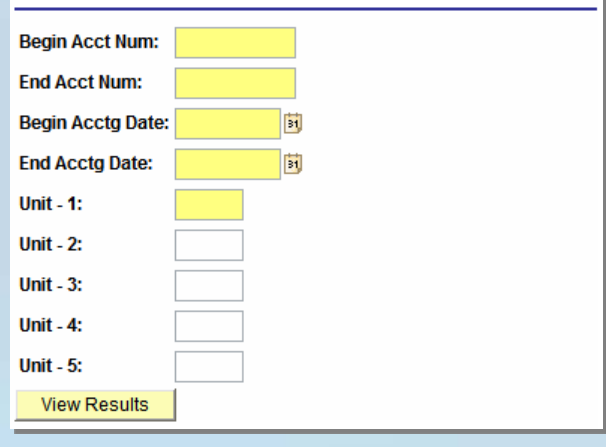

<span id="page-11-0"></span>**JD\_CORP\_VNDR\_WTHD\_MN**

- **This query finds all corporate vendors with federal taxpayer id numbers (TIN's not SSN's) set-up for withholding that have reportable transactions.**
- **Only vendors providing medical or legal services/fees should be marked as withholding for corporations.**
- **The criteria for this query are the beginning and ending accounting dates, and the Set ID.**
- **Once the query results are saved to Excel, sort it by vendor number, then by withholding class, and then by accounting date. The data will be in vendor number order, with each vendor arranged by how the vouchers are marked as reportable, in order of date.**

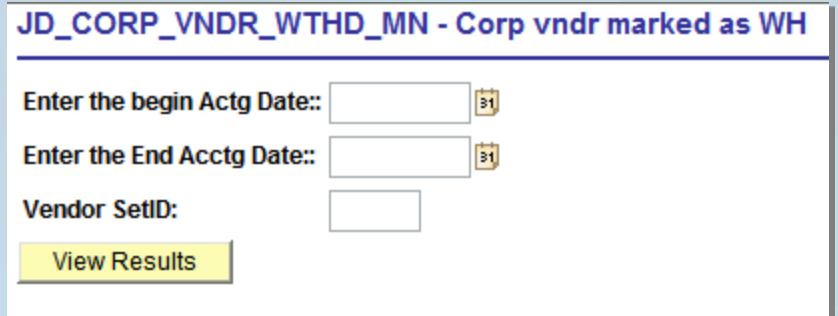

#### <span id="page-12-0"></span>**JD\_WH\_VCHR\_NON\_WH\_VNDR\_MN**

- **Finds all vouchers keyed where the voucher is marked as withholding, where the vendor is** *not***.**
- ◆ Save the query into Excel, sort by vendor number, then by **withholding class, and then by accounting date.**
- **Look at each transaction carefully to determine if it is a reportable transaction.**
	- **1. If the vouchers are not reportable, update the voucher by removing withholding from the vouchers. OR**
	- **2. The voucher is reportable.**
		- **Voucher payments are recorded by vendor location & the withholding defaults are set-up by location.**
			- **Mark the voucher for withholding, and repair the 1099 code for the voucher location if necessary.**

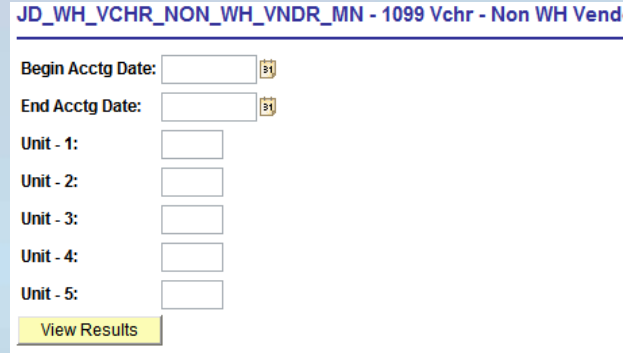

**If a 1099 code needs to be added to a vendor you must have a W9! We cannot add withholding to a vendor without verification of their tax id number and name, etc.**

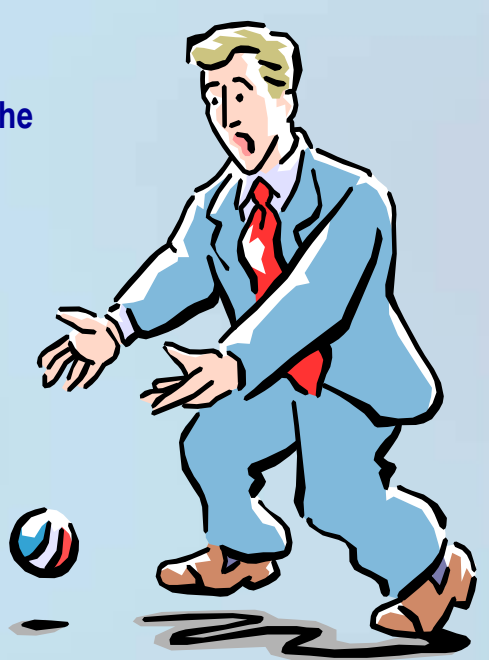

<span id="page-13-0"></span>**JD\_DUPL\_TINS**

٦

JD\_DUPL\_TINS - Find vndr w/dupl tin

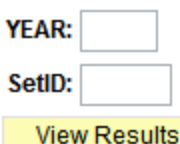

 $\blacklozenge$  This query finds vendors that have the same tax id as another vendor in the system and have vouchers keyed within the YEAR:

Input the  $\sqrt{r_{\text{EAR:}}$  and

 Once you have run the query and saved it into Excel, it does not need to be sorted, though you may wish to format and rearrange the order of columns according to your preference.

SetID:

◆ On the left columns you have the vendor's information and as you proceed to the columns on the right, it shows the duplicate vendor's information as well. See AP [Expectations](#page-3-0) for what should be done with the duplicate vendors.

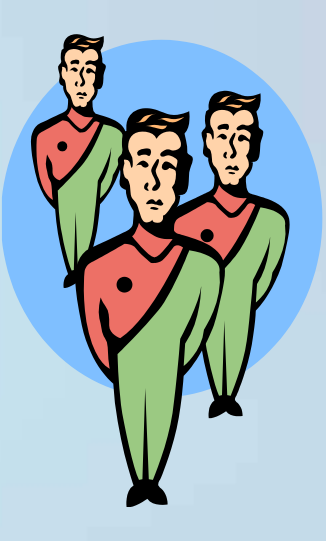

<span id="page-14-0"></span>**Query Information**

**JD\_TIN\_MISMATCH\_VNDR\_WTHD\_MN**

JD\_TIN\_MISMATCH\_VNDR\_WTHD\_MN - Find vendor tin mismatch

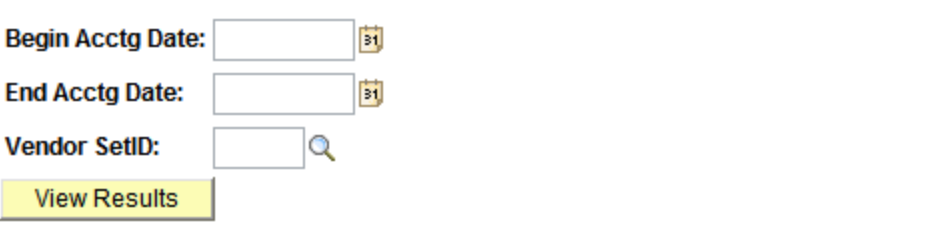

◆ Finds vendors that have one tax id on the Identifying **Information tab, and another on the 1099 tab.**

- **This could mean that one place has had the taxpayer id updated within the vendor and the other has not. Or, it could be that the taxpayer id number is incorrect by only a digit or two in one area, and correct in the other.**
- **Each discrepancy requires research.**
	- **Look for a form W9 in Fortis.**
	- **Review current vendor invoices or correspondence.**

<span id="page-15-0"></span>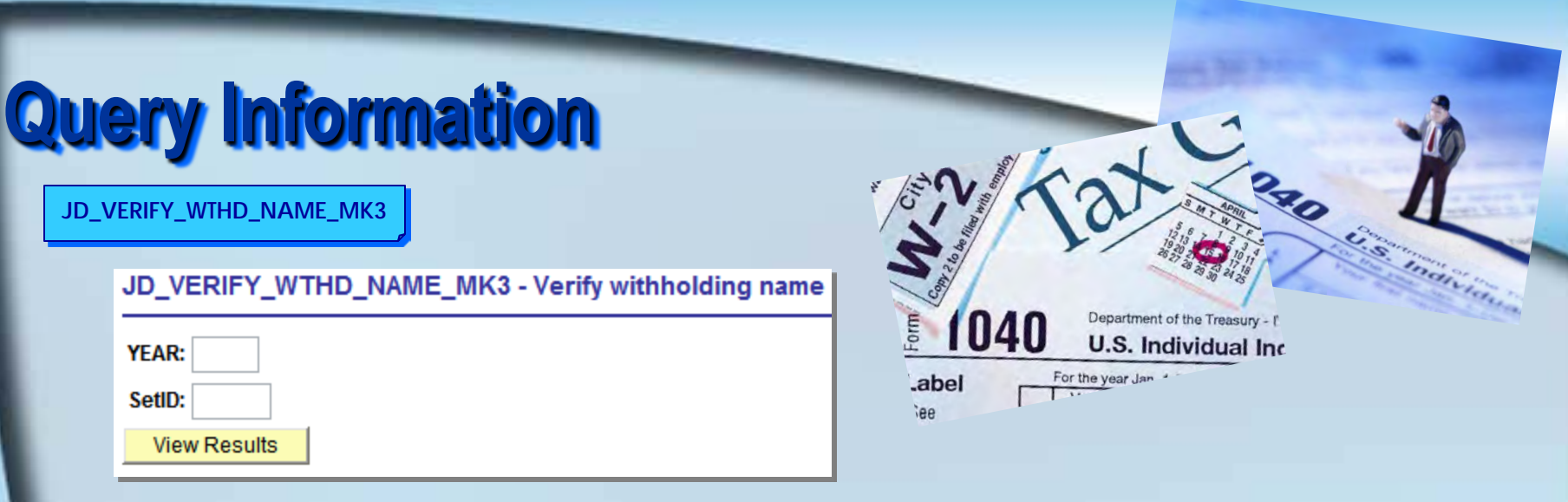

- **Finds all vendors with reportable transactions recorded in the selected year, and identifies what their 'withholding' name is. This query will also show payment alternate names for the voucher addresses.**
- Enter the **YEAR:** and **SetID:** -- sort the query within Excel **as desired.**
- **Review the vendor's most current form W9 to determine the correct withholding name.**
	- **Please contact either Maria (581.5492) or Clint (581.5759) in Accounts Payable to modify a withholding name.**

<span id="page-16-0"></span>**JD\_WTHD\_ADDR\_VERFICATION\_MK**

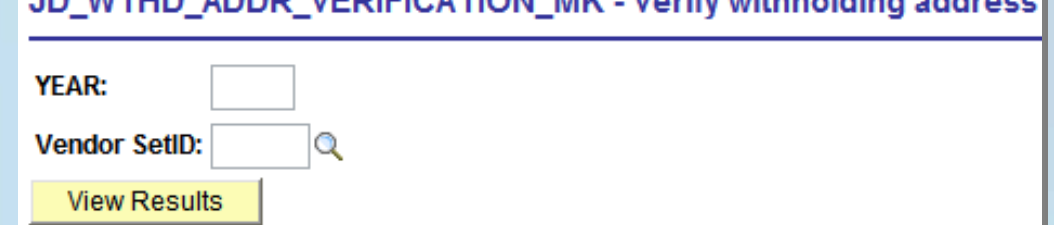

ADDD VEDICIATION MIZ Variationidate aldina

- **Finds all vendors with reportable transactions keyed in the current year, and displays their 'withholding' address (located on**  the  $\overline{1099}$  tab under Vendor Information ).
- **This is a quick way to scan through the vendors marked as withholding and look at the address type and what the withholding address is. It should be compared to what is on the W9 and audited for accuracy.**
- **Sort the query in Excel as desired.**
- **Contact Maria for vendor maintenance help.**

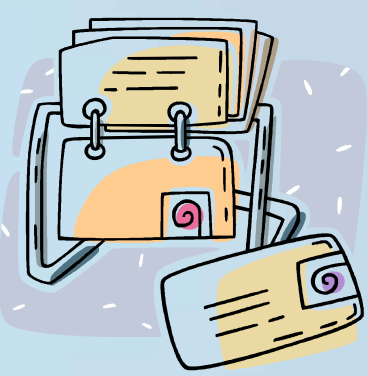

<span id="page-17-0"></span>**JD\_WTHD\_ADDR\_CHANGES\_MK**

JD WTHD ADDR CHANGES MK - Find withholding addr changes

**Vendor SetID: View Results** 

Q

- **Finds all vendors that have had their 'withholding' address updated in the current year.**
- **Input the Set ID and save to Excel. Sort as desired**
- The 1099 reporting information address # on the **THE 1099** tab is **the address PeopleSoft uses to prepare the IRS Form 1099. Make sure the address is accurate and current.**
- **The address description under the <b>TAddress** tab should be either **'WITHHOLDING' or 'WH'. If it is not then investigate the vendor further and audit for accuracy.**
	- **The 1099 reporting address for reportable vendors should be verified.**

#### <span id="page-18-0"></span>**Finding errors & what to look for**

- **You will be working from the various queries and looking up the back-up documents in Fortis. Therefore, all the documents you need must be scanned in order to complete the audit.**
- **Check for inconsistencies within vendors (i.e. all payments to a particular vendor are not 1099'd except for one, and vice versa).**
- **Be sure to cover the account number ranges for:**
	- **Awards/Honorariums**
	- **Consulting**
	- **Corporations**
	- **Legal services**
	- **Non-1099 vendors with reportable transactions**
	- **Other services (all types)**
	- **Patient care**
	- **Rentals (all types)**
	- **Royalties**

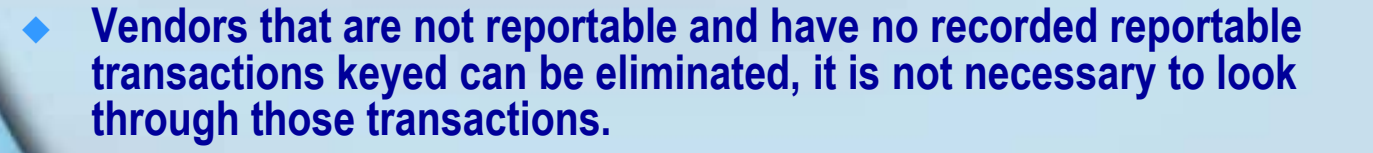

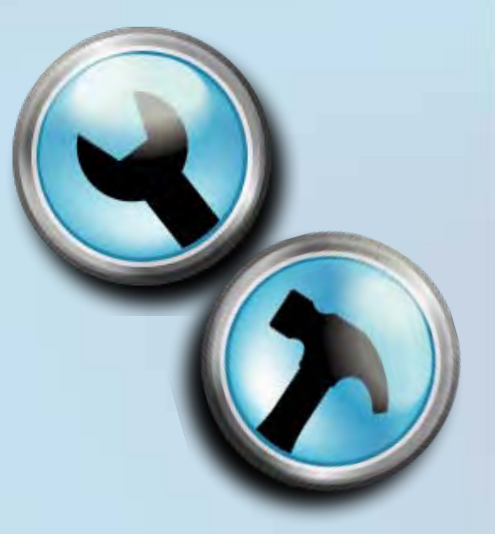

# <span id="page-19-0"></span>**Supervisory follow-up for errors found**

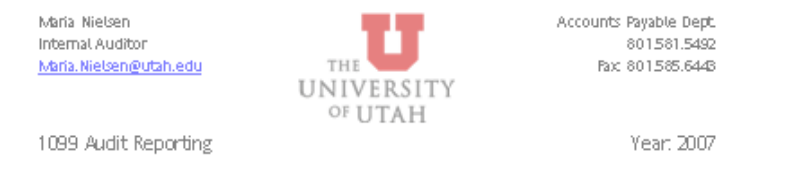

Processor: First & Last Name u0000000

Audit period: 01/01/07-05/30/07 Date: 08/22/2007

#### Notes from previous audit (if any):

#### **Freed Supporters**

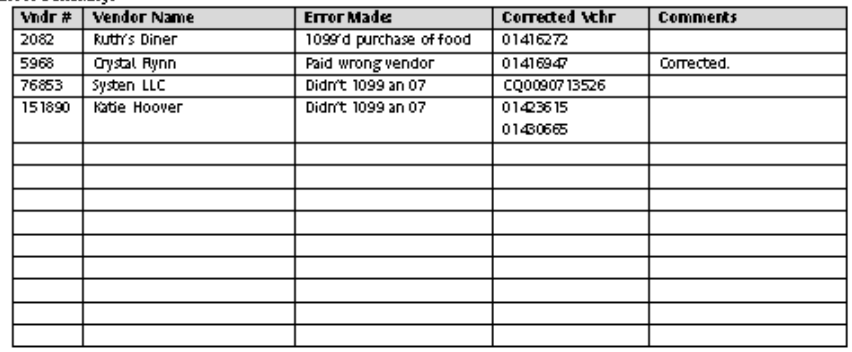

**Additional Notes** 

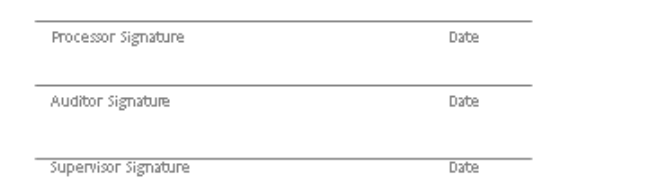

• The example to the left is a log sheet for tracking errors, but you may use whatever format you feel is necessary.

- ◆ Set up a MS Word document for each processor in the department and keep a log of all errors found by processor.
- ◆ This file is used for documenting the errors made by each person, what types of errors they're making, when the errors were made, and when they were brought to their attention.
- You may wish to print a copy of the documentation to keep with the log of errors.

#### <span id="page-20-0"></span>**How to repair vouchers in PeopleSoft**

- **There are two places in PeopleSoft for repairing withholding information:**
	- **Update Voucher Line Withholdings**
	- **Withholding Adjustment**
- **Vouchers are fixed by vendor number, and can have the withholding added or removed, and the 1099 code changed if necessary (Update Voucher Line Withholdings).**
- ◆ If a 1099 code is to be added or changed on a voucher, the vendor must **be set-up with the corresponding 1099 information.**
- **The voucher number is required to correct a voucher. Look for it once inside the vendor's 1099 information.**
- **You may also correct the reportable dollar amount on a voucher by completing a Withholding Adjustment.**
- **See the following slides to view in PeopleSoft how to adjust withholding transactions on a particular vendor.**

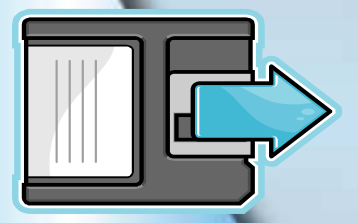

**Hint: It is helpful to have a printout of the back-up documentation and any personal notes handy when making withholding adjustments.**

#### <span id="page-21-0"></span>**Update Voucher Line Withholding Vendors** From  $\mathcal{C}$  vendors click on  $\mathcal{C}$ Withholdings **Vendor Setup/Maintenance** Withholdings and then **E** Update Vchr Line Withholdings **E** Vendor Information Post Withholdings **E** Conversations **■ Wthd Voucher/Vendor Mismatch ED** Duplicate Vendor Report Withholding Adjustment **Period Accumulation Adiustmen** Withhold 1099 Report □ 1099 to Send Detail Print 1099 Copy B Withholding Sent File Create Reporting Information Withholding Report □ Withhold Control Report □ Withholding Report Information E Vouchers by Vendor **E Vendor Balances by Class** Period Accumulation Log Click on Advanced Search **Update Vchr Line Withholdings** Enter any information you have and click Search. Leave fields blank for a list of all values. Find an Existing Value Add a New Value Search by: Vendor Set ID  $|v|$ Search **Advanced Search** Find an Existing Value | Add a New Value **Update Vchr Line Withholdings**  Enter the Set ID and the vendor number, Enter any information you have and click Search. Leave fields blank for a list of all values. Find an Existing Value 4dd a New Value then click <u>Search</u> **Vendor Set ID:**  $=$   $\vee$ begins with  $\sqrt{\sqrt{2}}$ **Vendor ID:** Vendor Location: begins with v Q Vendor Name 1: begins with v **Case Sensitive** Basic Search **S** Save Search Criteria Search Clear Find an Existing Value | Add a New Value

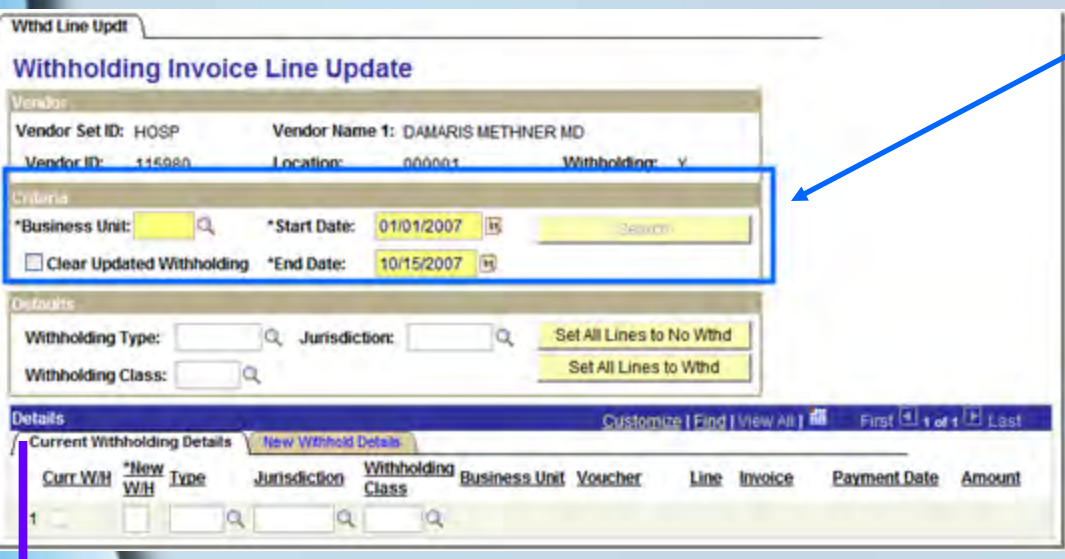

#### **Enter the business unit, start date, and end date. Click**

- **HINT: You can use January 01 of the current year as the start date and today's date as the end date.**
- **Or, you may want to restrict the time span to smaller increments if you are working on a vendor with many reportable transactions.**

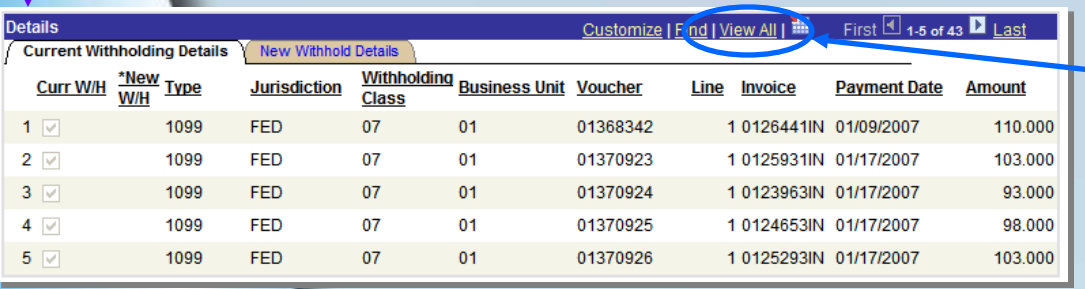

 **Click on 'View All' to display 'all' transactions one they are displayed on the screen.**

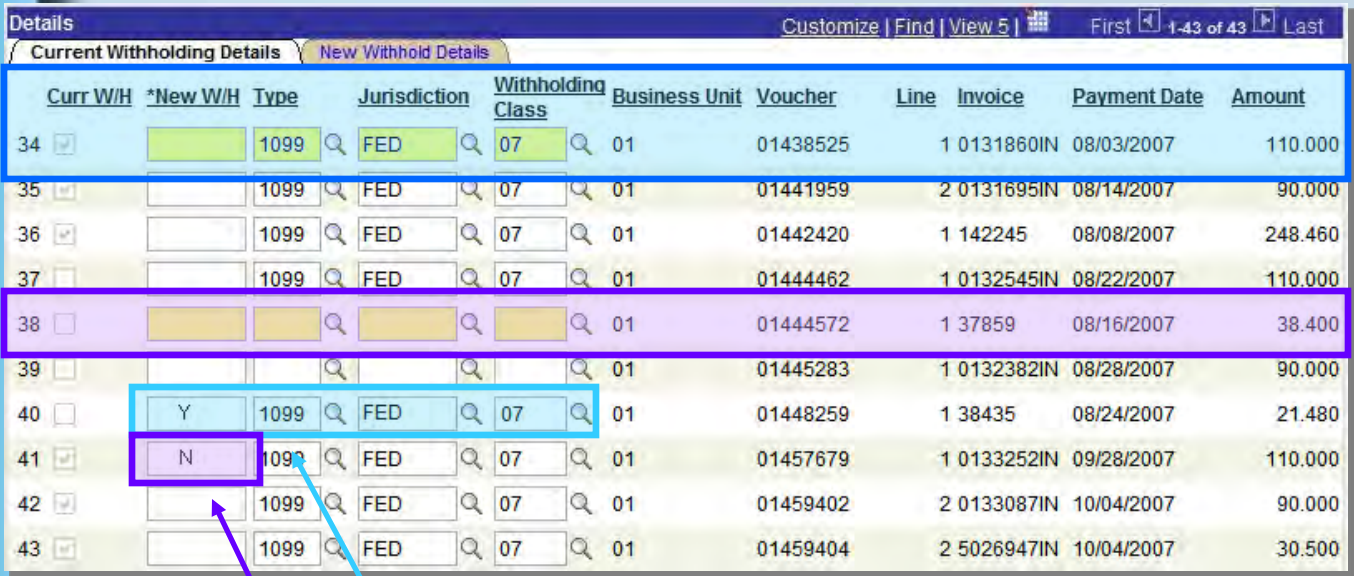

**This voucher has been coded for withholding.**

**This voucher is not marked for 1099 reporting.**

 **To add the 1099 to a vendor, type 'Y' in the New W/H box, '1099' in the Type box, 'FED' in the Jurisdiction box, & the 1099 code in the Withholding Class box. You can search for a 1099 code by clicking the a.** 

 **To remove a 1099 code from a voucher, type 'N' in the New W/H box.**

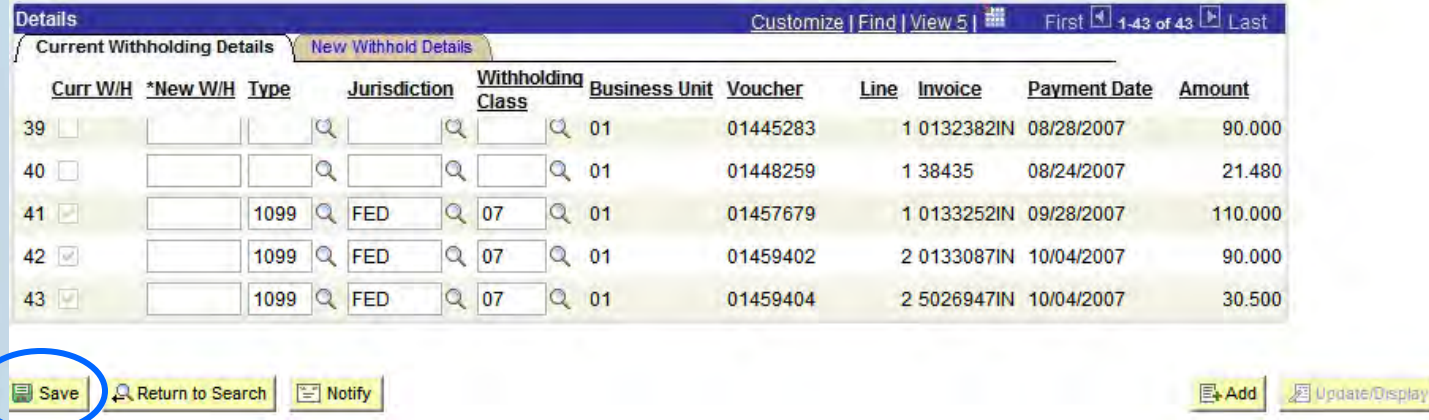

- Click  $\Box$  save when the work is done.
- A warning box reminding you to run Post Withholdings will appear, click OK. Click **A Return to Search**

 **Once you have made all the necessary corrections for the day, you will need to run 'Update Withholdings' & 'Post Withholdings'. These processes post the updates you have made to the appropriate withholding tables in PeopleSoft.** 

• **The changes should be reflected the following business day in PeopleSoft under the Withholding link on the Invoice Information tab of the voucher screen.**

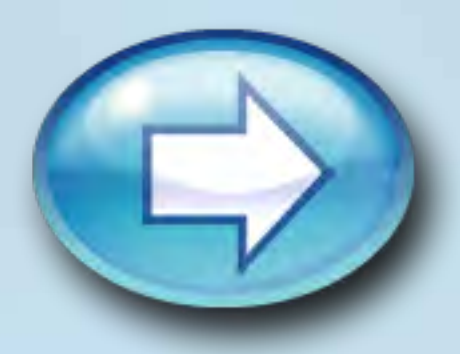

<span id="page-26-0"></span>◆ From Withholding Adjustment, you can adjust the reportable **amount of a voucher. For example, a vendor was paid a total of \$1,000 with \$800 for a guest lecture fee and \$200 for reimbursed expenses. If the whole amount of \$1,000 was marked as reportable on the voucher, you can adjust the amount to be \$800 from the Withholding Adjustment screen.**

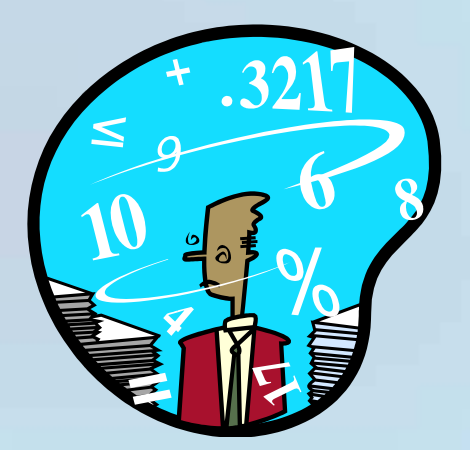

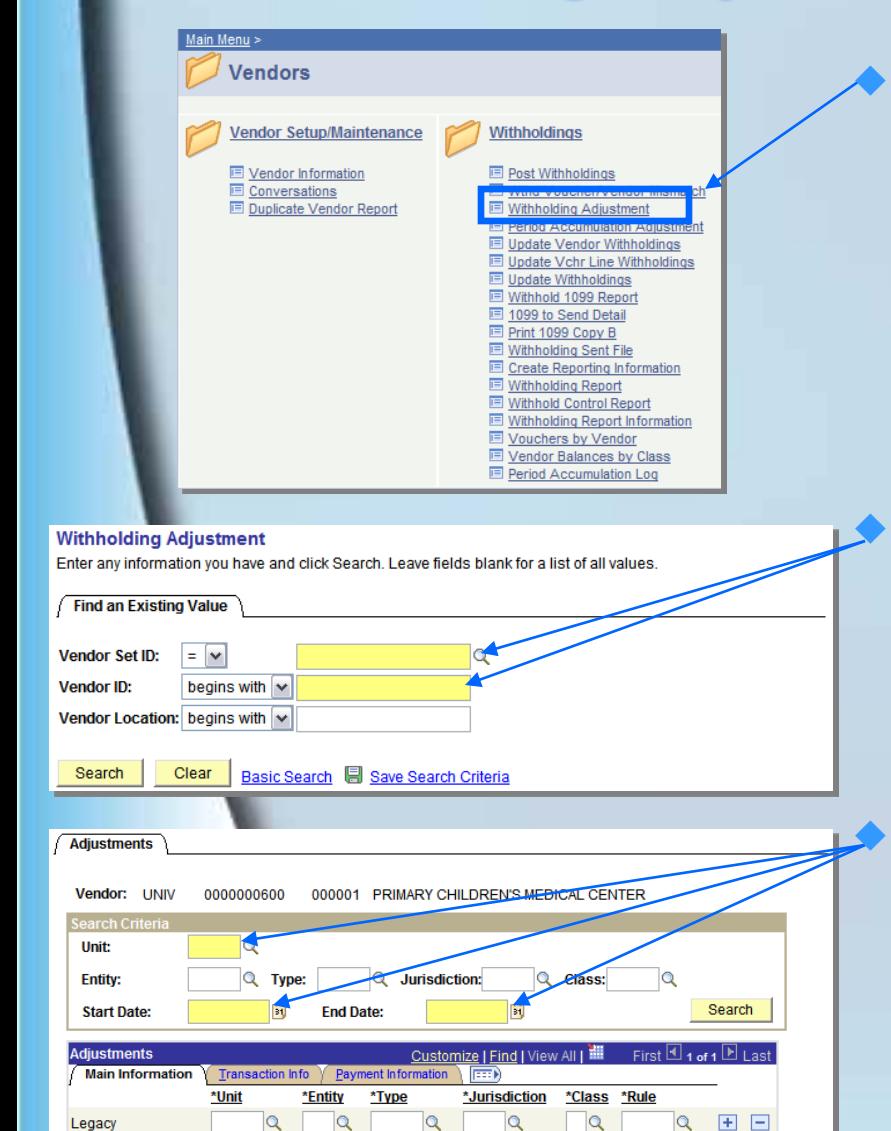

**From Vendors click on** 

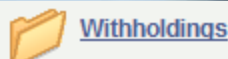

**and then E** Withholding Adjustment

#### **Enter the Set ID and the vendor number and click** Search

#### **Enter the desired business unit and date ranges needed, then click**

• **HINT: You can use January 01 of the current year as the start date and today's date as the end date. You may want to restrict the time span to smaller increments if you are working on a vendor with many reportable transactions.**

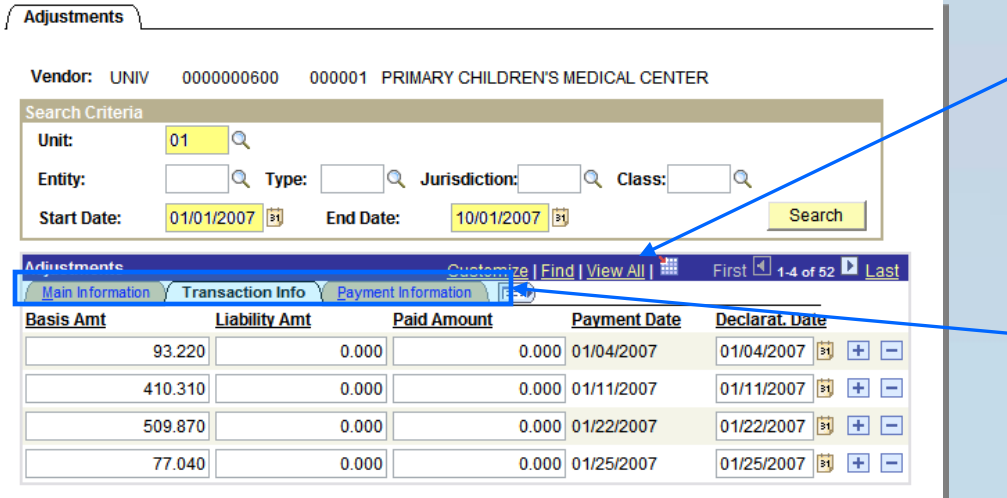

#### Return to Search | [-] Notify

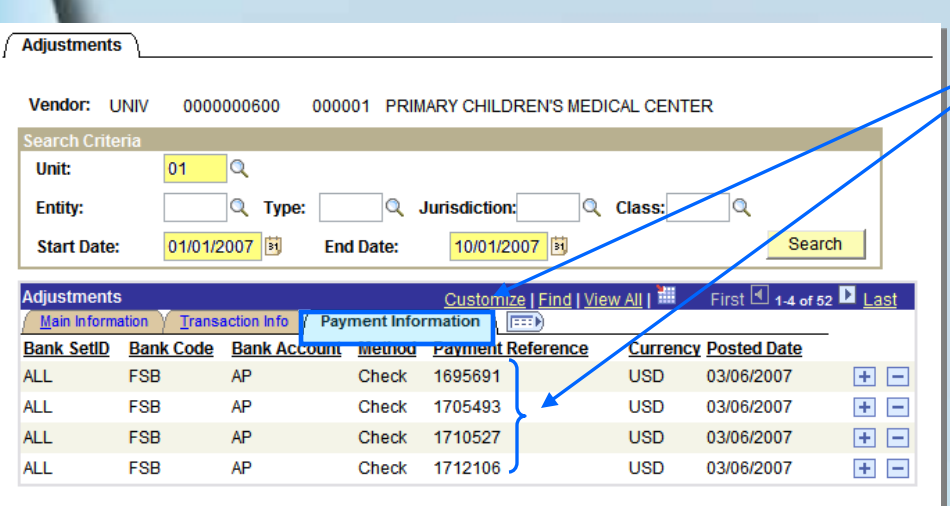

- **Be sure to click on 'View All' so all the transactions are displayed once you have the transactions pulled up. Notice the tabs along the top of**
- **Adjustments window.**

- **Click on the** *Payment Information* tab **to view the check numbers. This will help you to verify which payment to adjust.**
- **Go back to the / Transaction Info 1ab to adjust the payment.**

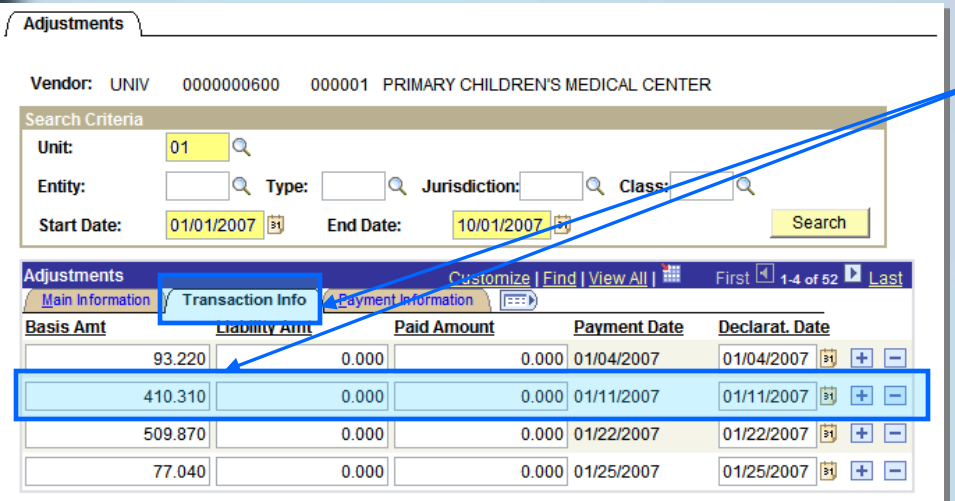

Return to Search | [ Notify]  $\Box$  Save

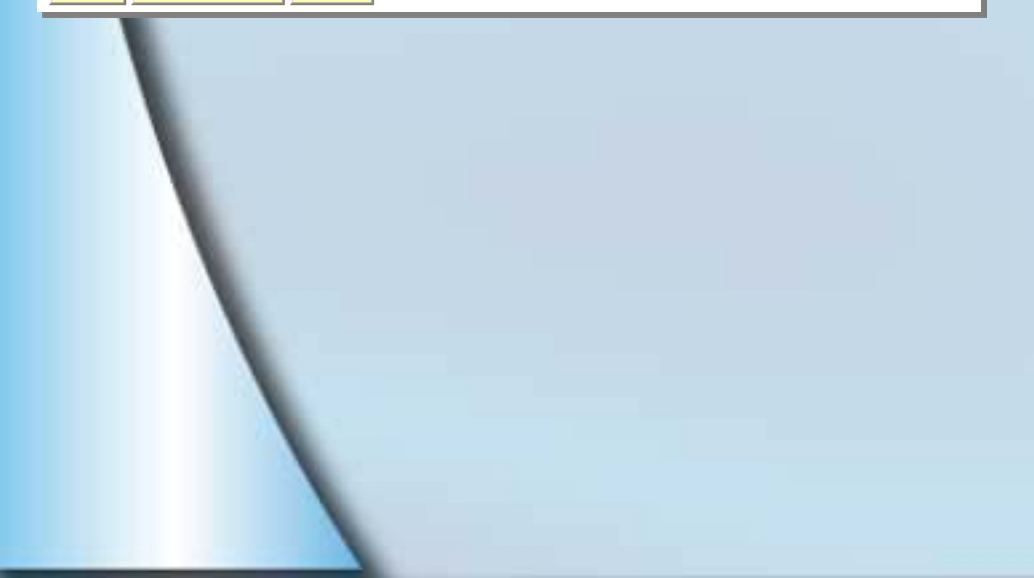

**From the** *Transaction Info* tab select **the transaction needing repair and enter the amount that needs to be reported in the 'Basis Amt' box. Click**

◆ You do not need to enter any **amounts in the other boxes.**

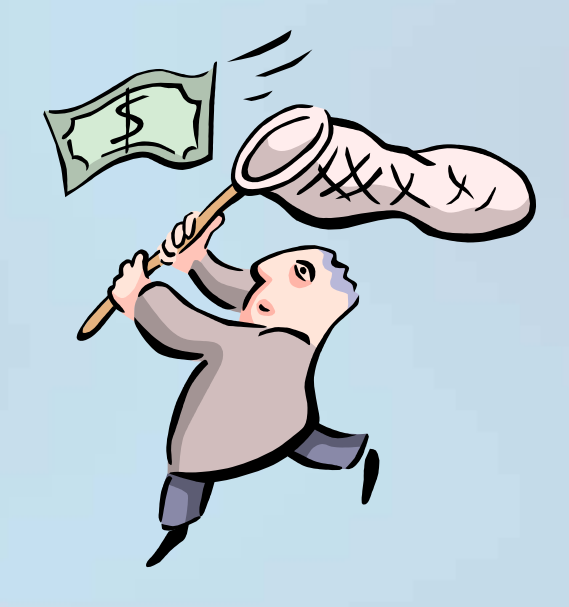

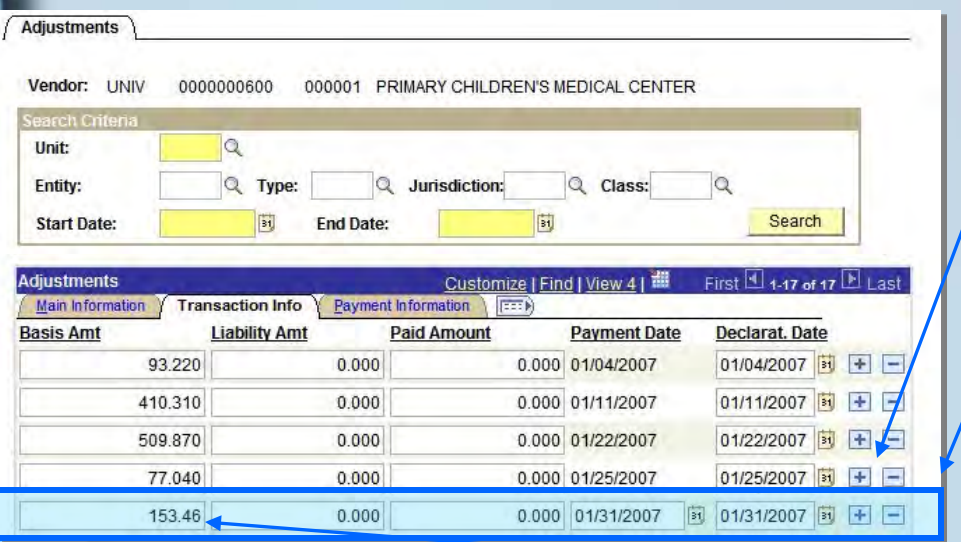

 **You may also need to add a line to adjust the amount of withholding.**  To do so, click on the E symbol **where you need to insert a line.**

 **A new blank line will appear below the insert position.**

- **Change the payment date on the new line to the date the payment was made. The declaration date will update accordingly.**
- **Fill in the amount to be reported in the Basis Amt box.**

Go back to the **Main Information** tab.

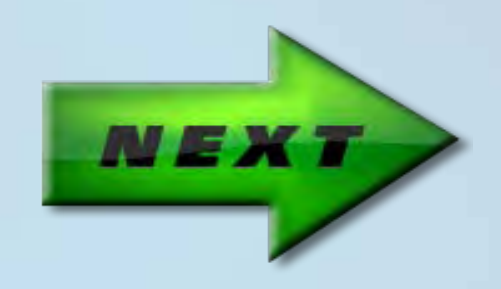

<span id="page-31-0"></span>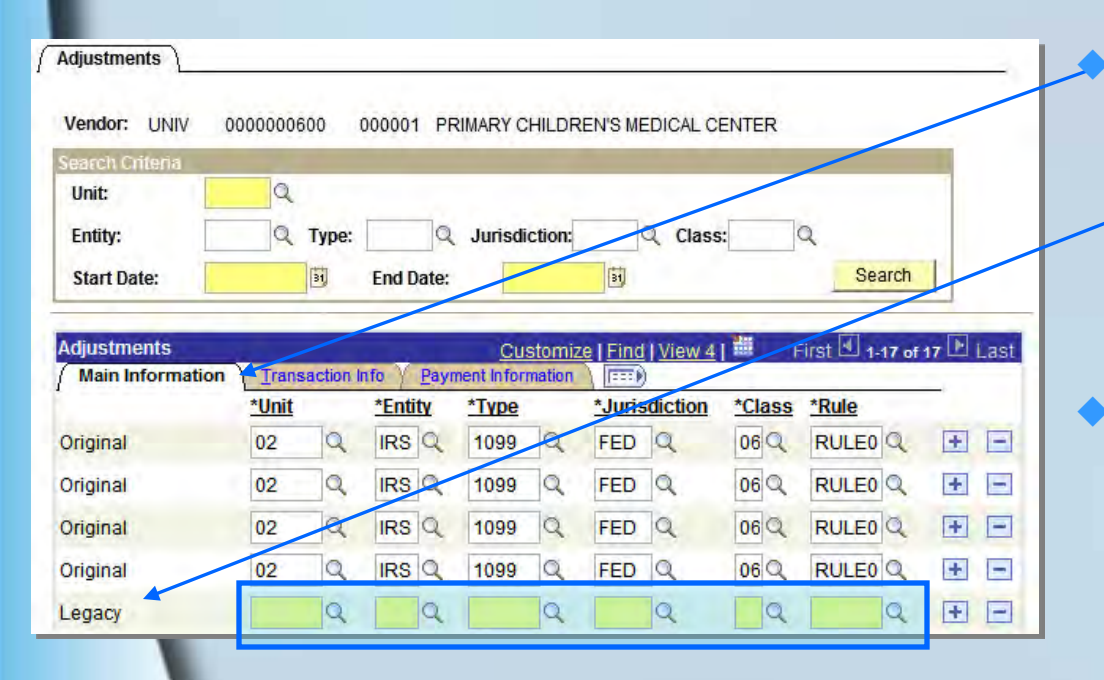

 **Fill in the 1099 information on the Main Information** tab.

• **Notice that the line information is blank, and the description is entitled 'Legacy' instead of 'Original'.**

**Enter:**

- **the desired business unit,**
- **'IRS' under Entity**
- **'1099' under Type**
- **'FED' under Jurisdiction**
- **the appropriate class under Class.**
- **The 'Class' is where the IRS 1099 code belongs. All the other fields will always be the same.**

 **When you are done making adjustments for the day, you will need to run 'Update Withholdings' & 'Post Withholdings'. These processes post the updates you have made to the appropriate withholding tables in PeopleSoft.** 

• **Since the adjustments are "behind the scenes" corrections to vendor withholding information and are not related to a voucher, they will not appear under the Withholding link on the voucher Invoice Information tab.**

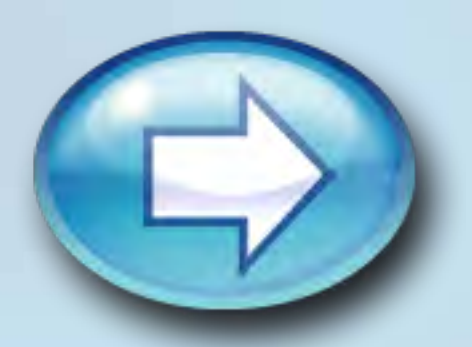

## <span id="page-33-0"></span>**Updating Withholdings**

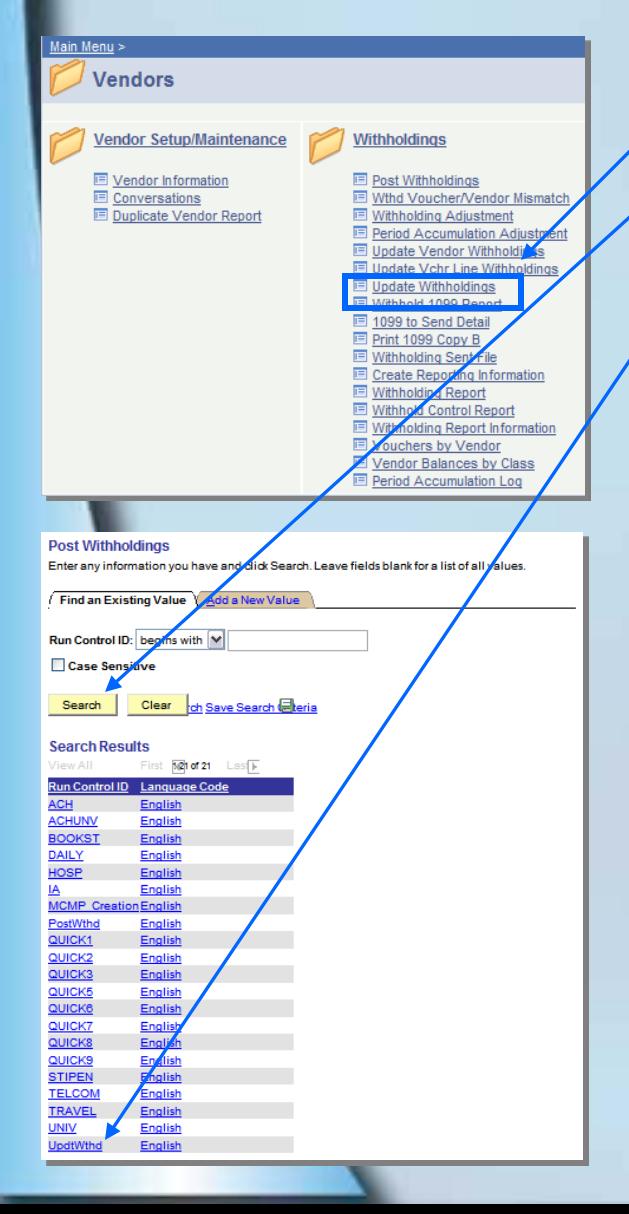

Click on Vendors then Withholdings then Dupdate Withholdings Click on **Search** | You will see a list of Run Controls for your uID.

 Select the Run Control ID for updating withholdings (Click on ['Add a New Value'](#page-40-0) if one does not already exist).

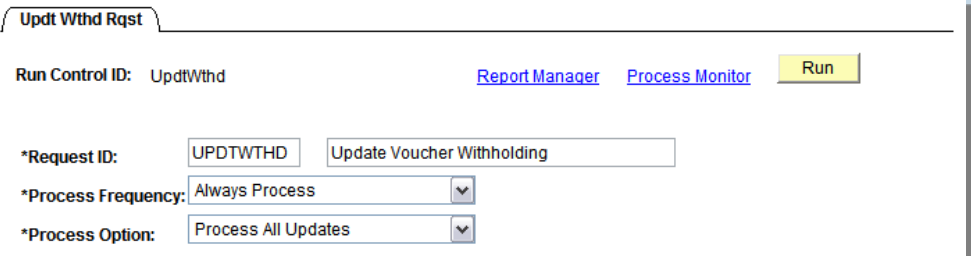

 Once you have selected the Run Control, a new screen will open, click  $\boxed{\mathsf{Run}}$ . The settings that appear are taken from how the Run Control was set-up.

## **Updating Withholdings**

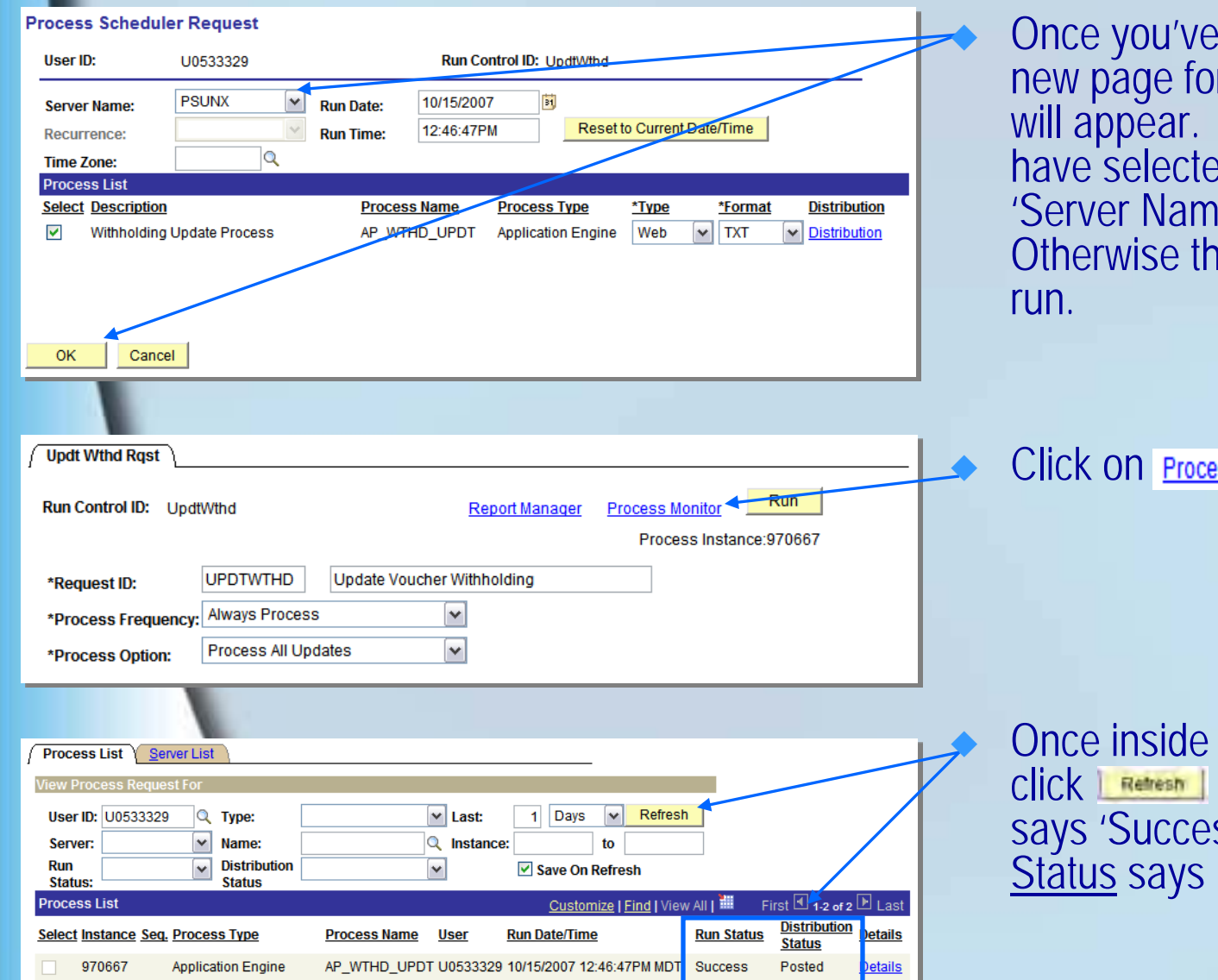

 $clicked$  on  $\boxed{\mathsf{run}}$  a new page for Make sure that you have selected the appropriate 'Server Name' before clicking OK. e process will not

#### **iss Monitor**

the Process Monitor, until the Run Status ss' & the Distribution 'Posted'.

### <span id="page-35-0"></span>**Posting Withholdings**

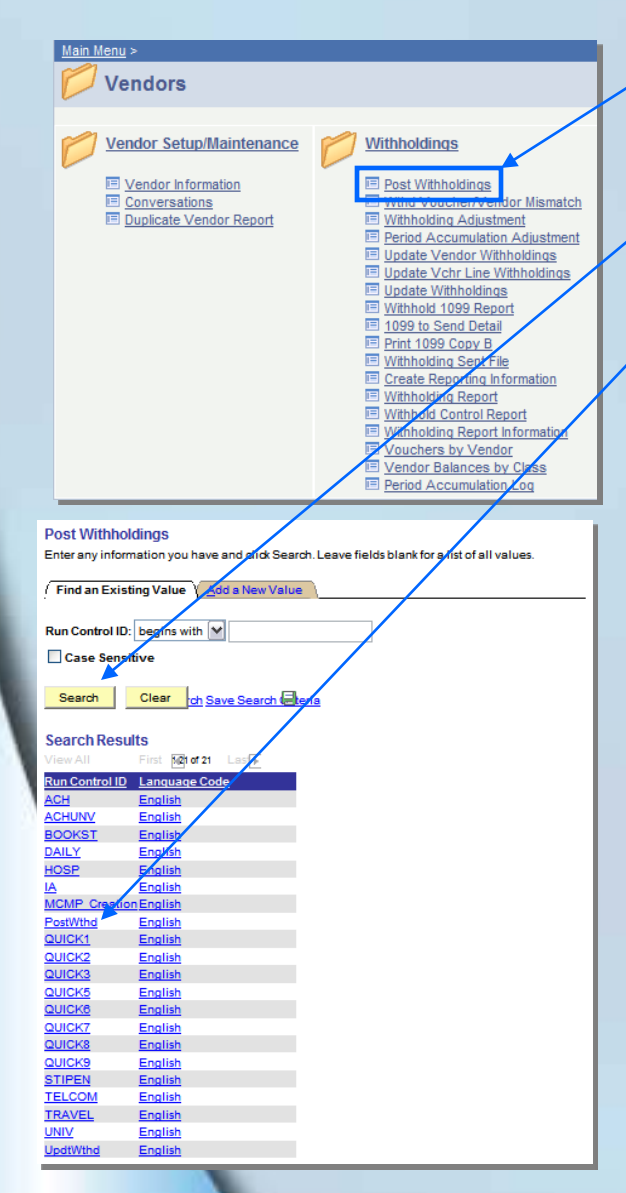

#### **Click on Vendorsthen & then**

**E** Post Withholdings

Run

**Click on Search | You will see a list of Run Controls for your uID. Select the Run Control ID for posting withholdings** 

#### • **To add a new run control, visit [Setting up Run](#page-40-0)  [Control ID's](#page-40-0) in the Appendix.**

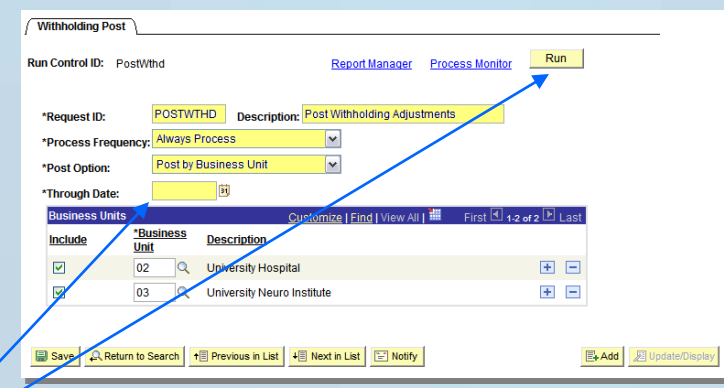

 **Once you have selected the Run Control, a new screen will open. Enter today's date, then click** 

### **Posting Withholdings**

#### **Process Scheduler Request** User ID: 110533329 **Run Control ID: PostWthd PSUNX**  $\vert \mathbf{v} \vert$ 10/15/2007 **B1 Server Name: Run Date:** Reset to Current Date/Time 11:10:10AM Recurrence **Run Time:**  $\Omega$ **Time Zone: Process List Select Description Process Name** Process<sub>Type</sub> \*Type <u>\*Format</u> **Distribution Withholding Posting** AP WTHD **Application Engine** Web  $\vee$  TXT  $\triangleright$  Distribution ▽ Cancel **Withholding Post** Run **Run Control ID: PostWthe** Report Manager Process Monitor **Description: Post Withholding Adjustments** POSTWTHD \*Request ID: \*Process Frequency: Always Process  $\overline{\mathbf{v}}$ Post by Business Unit \*Post Option: \*Through Date Customize | Find | View All | THE First  $\Box$  1-2 of 2  $\Box$  I as **Business Units** \*Business Include **Description** Unit  $\triangledown$ 国国 lo<sub>2</sub>  $\alpha$ University Hospital  $\overline{\mathbf{v}}$ 田 目 03  $\overline{\mathbf{Q}}$ University Neuro Institute B Save | Q Return to Search | + B Previous in List | + B Next in List | E Notify **E+Add 2** Update/Display Process List Server List View Process R 1 Days Refresh User ID: U0533329  $\vee$  Last:  $\vee$  $Q$  Type:  $\blacktriangledown$  $Q$  Instance: Server: Name: to Run  $\blacktriangledown$ **Distribution**  $\checkmark$  $\triangledown$  Save On Refresh **Status: Status**  $\Box$  Last **Process List** Customize | Find | Distribution Details **Process User Run Status** Select Instance Seq. Process Type **Run Date/Time Name Status** 970607 **Application Engine** AP\_WTHD U0533329 10/15/2007 11:10:10AM MD Success Posted

Once you've clicked on  $\sqrt{Run}$  a new page for **Process Scheduler Request** will appear. Make sure that you have selected the appropriate 'Server Name' before clicking OK. Otherwise the process will not run.

Click on **Process Monitor** 

 Once inside the Process Monitor, click **Retresh J** until the Run Status says 'Success' & the Distribution Status says 'Posted'.

## <span id="page-37-0"></span>**Contact info for audit & 1099 Questions**

**Financial Management Tax Services Room 411 Park**

- Kelly Peterson 581.6699 [kelly.peterson@admin.utah.edu](mailto:Laura.Howat@admin.utah.edu)
- Taylor Salaz 581.5414 [taylor.salaz@admin.utah.edu](mailto:Sara.Emery@admin.utah.edu)

**Accounts Payable Room 145 Park**

- Maria Nielsen 581.4990 [Maria.Nielsen@admin.utah.edu](mailto:Maria.Nielsen@admin.utah.edu)
- Clint Rasmussen 581.5759 [Clint Rasmussen@utah.edu](mailto:Clint.rasmussen@utah.edu?subject=1099%20Audit%20questions)

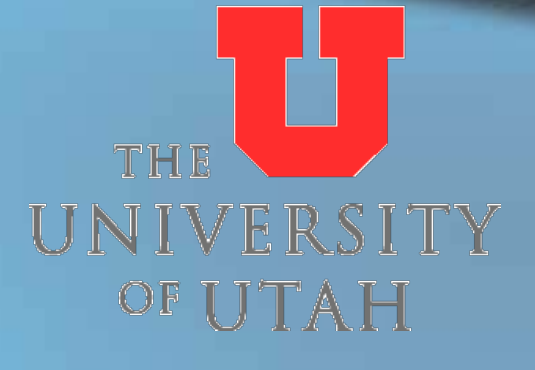

# <span id="page-38-0"></span>**Appendix**

#### **Flowchart for Reporting Withholdings Supplementary information for:**

- setting up run controls
- PeopleSoft [vendor screenshots](#page-43-0)
- [looking up vendors](#page-47-0) in PeopleSoft
- [vouchers on the web](#page-49-0)

## <span id="page-39-0"></span>**Flowchart for Reporting Withholdings**

#### **[Printable version of flowchart](#page-54-0)**

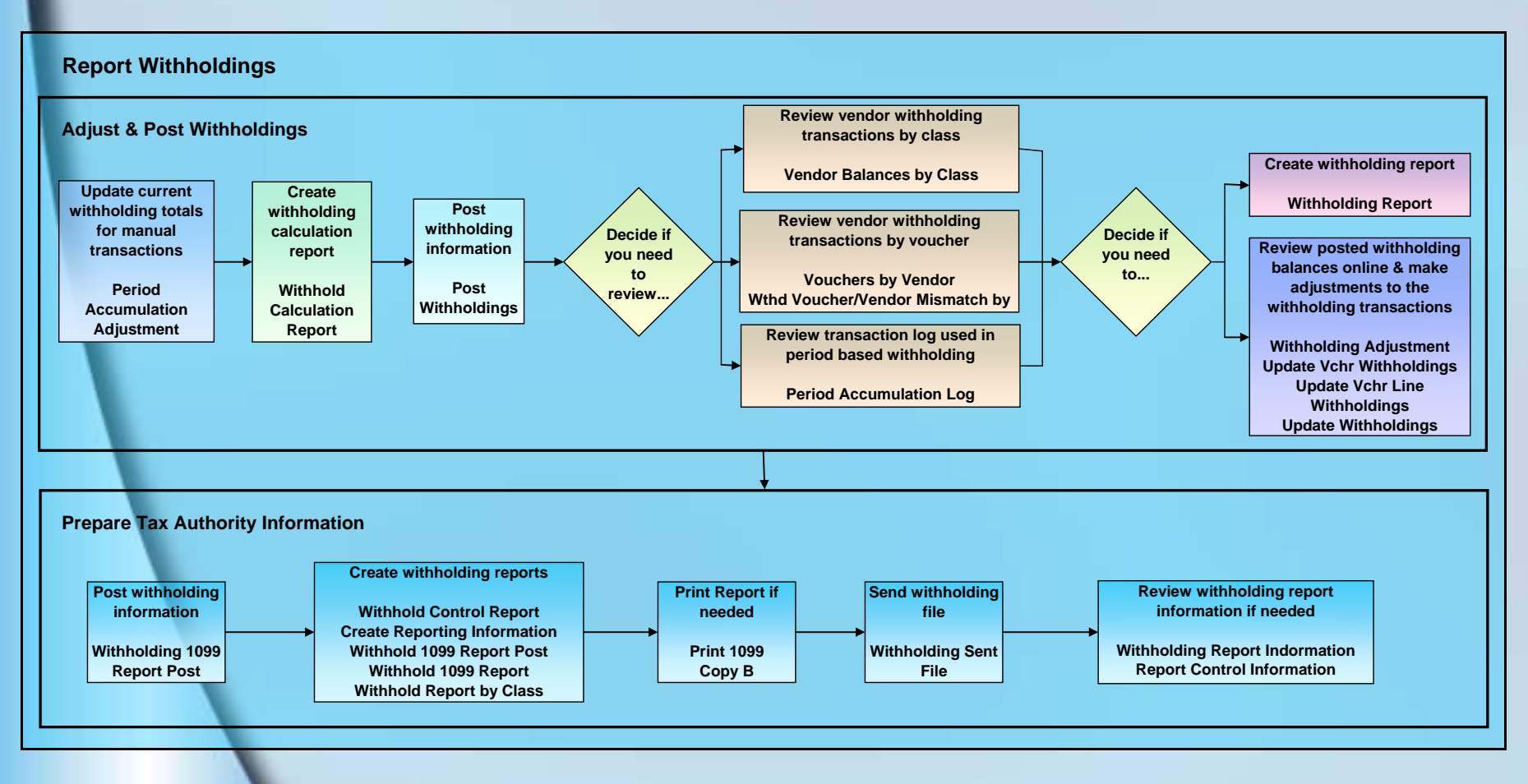

#### <span id="page-40-0"></span>**Setting up Run Control ID's**

- **Before running Update Withholding & Post Withholdings the first time, you will need to set up a Run Control ID for each application.**
- **These are the Run Controls you will select when running the posts for both.**

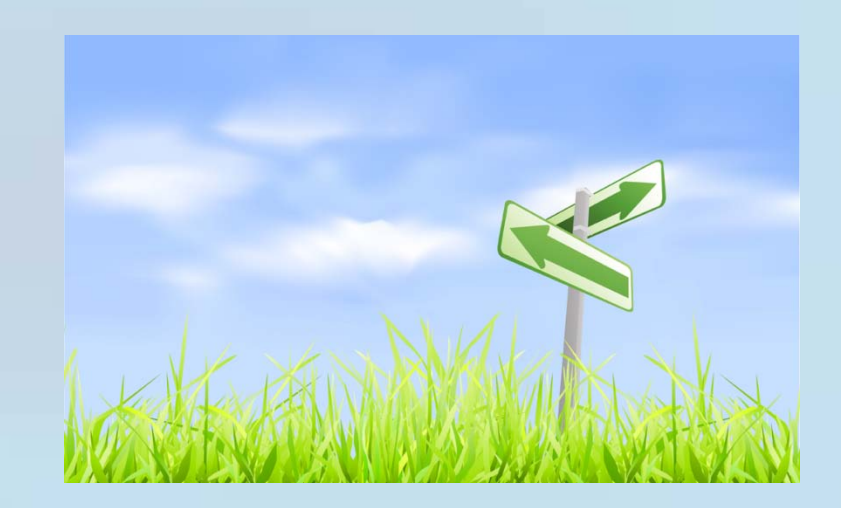

## **Setting up Run Control ID's**

#### **Run Control Instructions for Update Withholding**

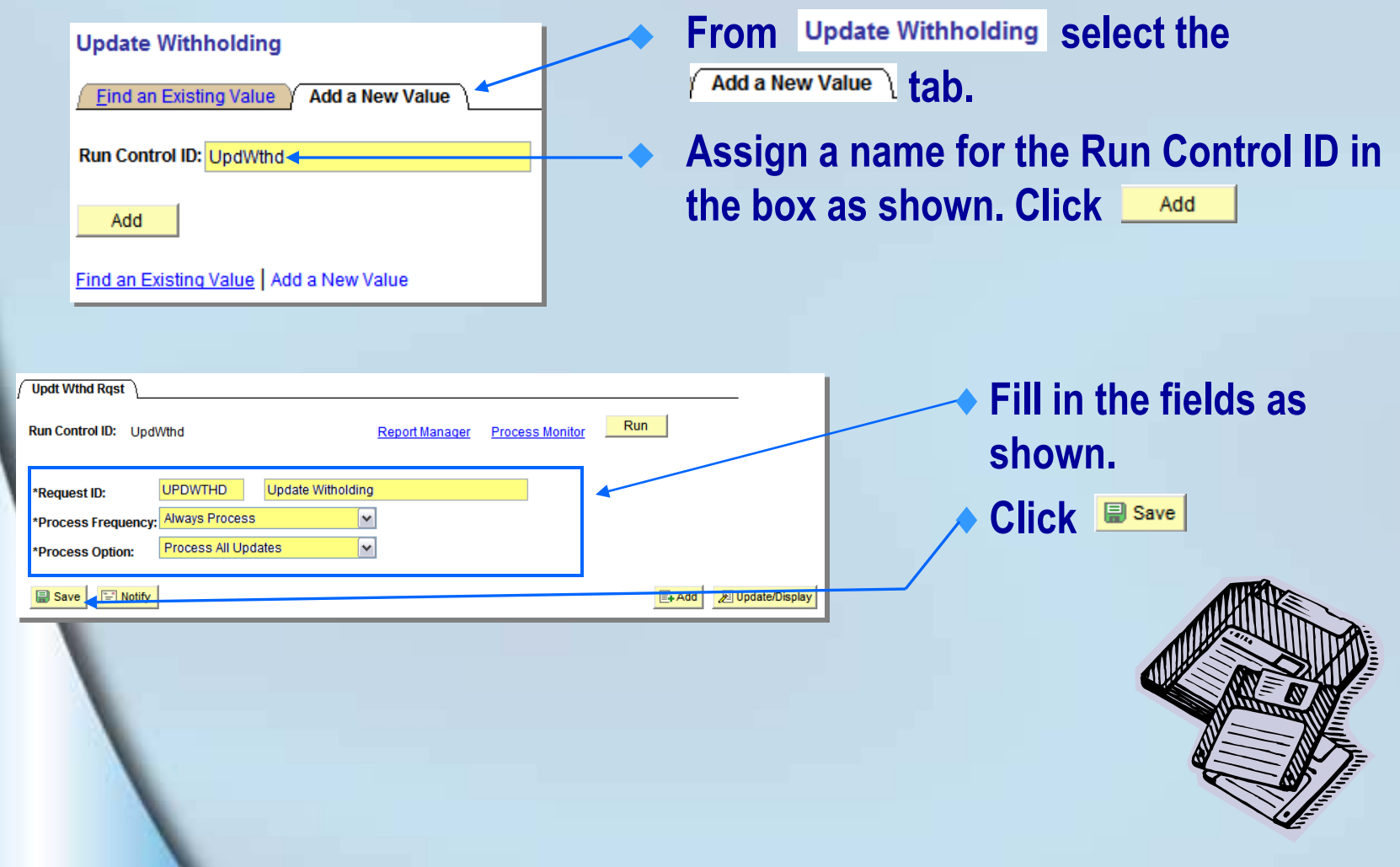

## **Setting up Run Control ID's**

#### **Run Control Instructions for Post Withholdings**

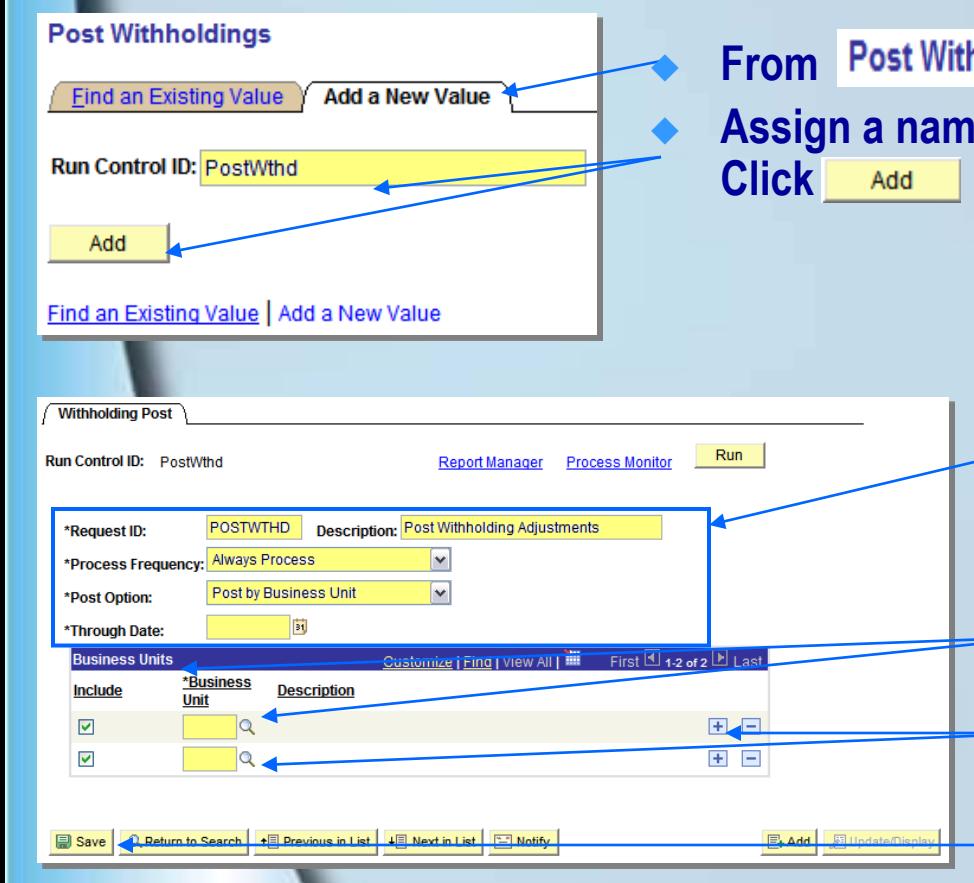

From Post Withholdings select the <sup>Add a New Value</sup> tab. **Assign a name for the Run Control ID in the box as shown.** 

- **Fill in the fields as shown, leaving the date blank (you will need to fill it in with the current date when you run the post).**
- **Enter the Business Units needed under 'Business Unit'.**
- Click on the  $\overline{+}$  sign to add BU's as **needed.**
- **Click** save

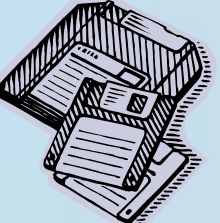

<span id="page-43-0"></span>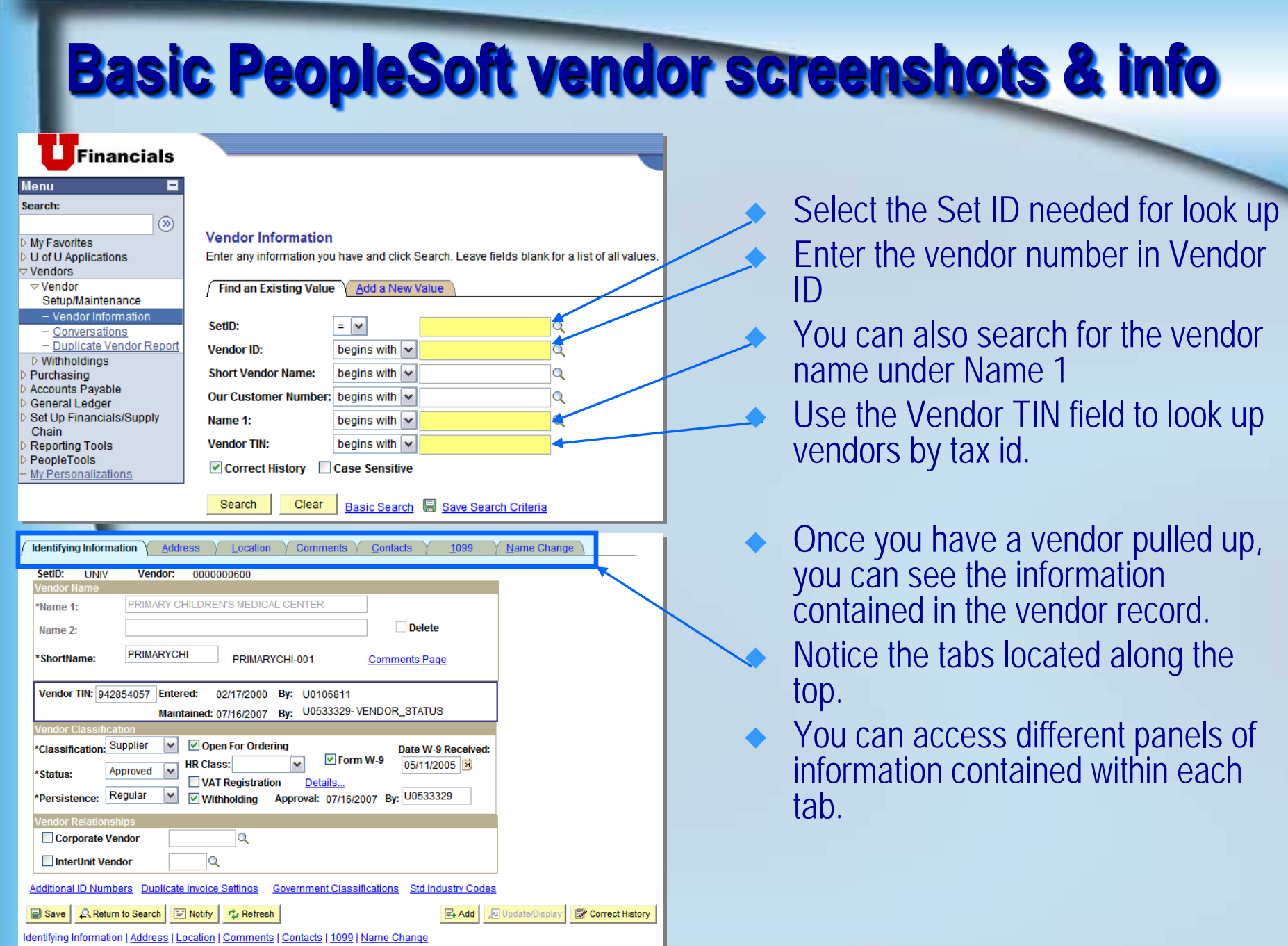

### **Basic PeopleSoft vendor info & screenshots**

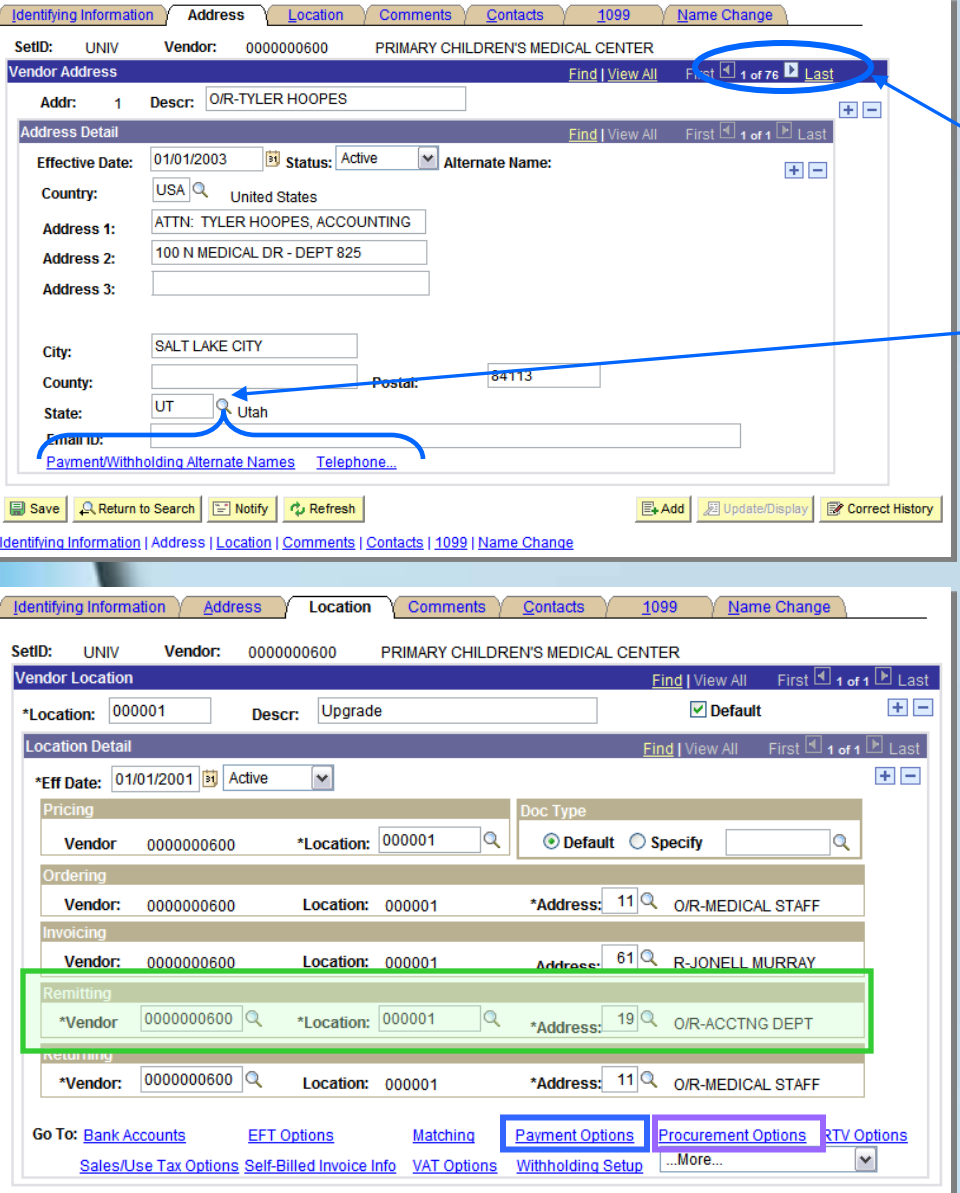

**From the <u>Address</u></u> tab you can see the different addresses for the vendor.**

 **You can also access the**  Payment/Withholding Alternate Names **for each address and telephone numbers associated with the vendor's addresses.**

From the **Location** tab you can **view the remitting vendor # and address for the vendor, and**  access the **Payment Options** and the **Procurement Options** 

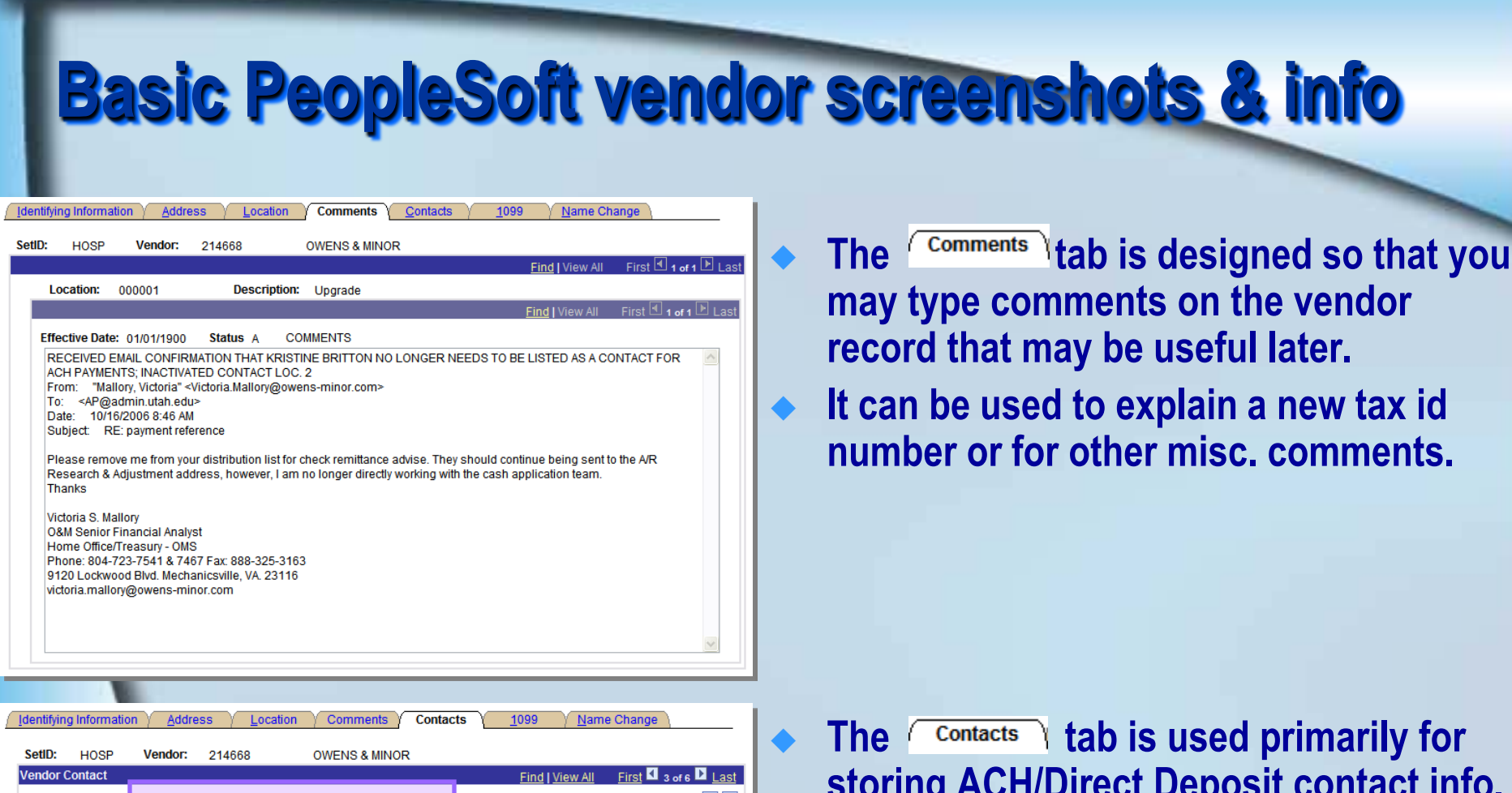

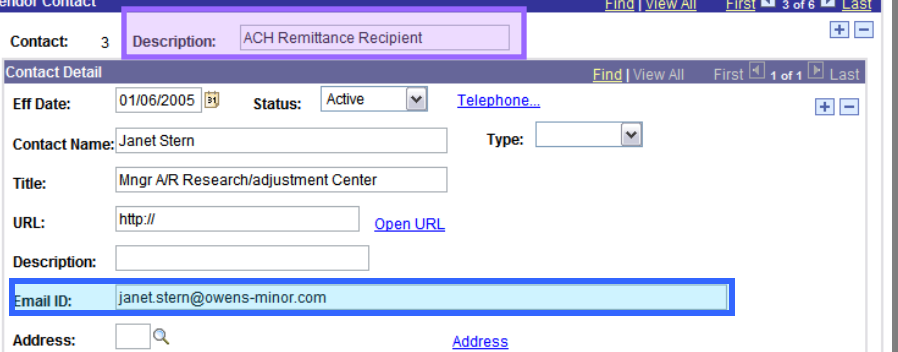

**storing ACH/Direct Deposit contact info. This is where the PeopleSoft looks to get the email address for the recipients. You may store other important contact info here as well, just be sure the Description is not 'ACH'.**

#### **Basic PeopleSoft vendor screenshots & info**

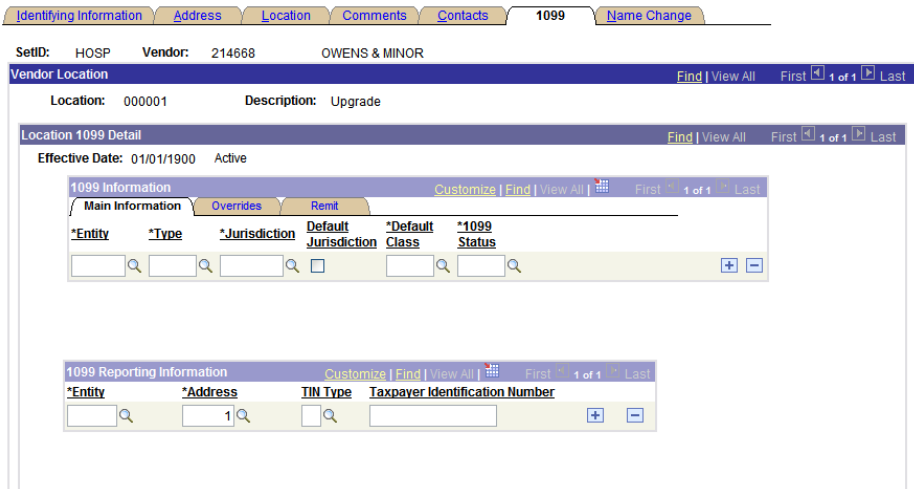

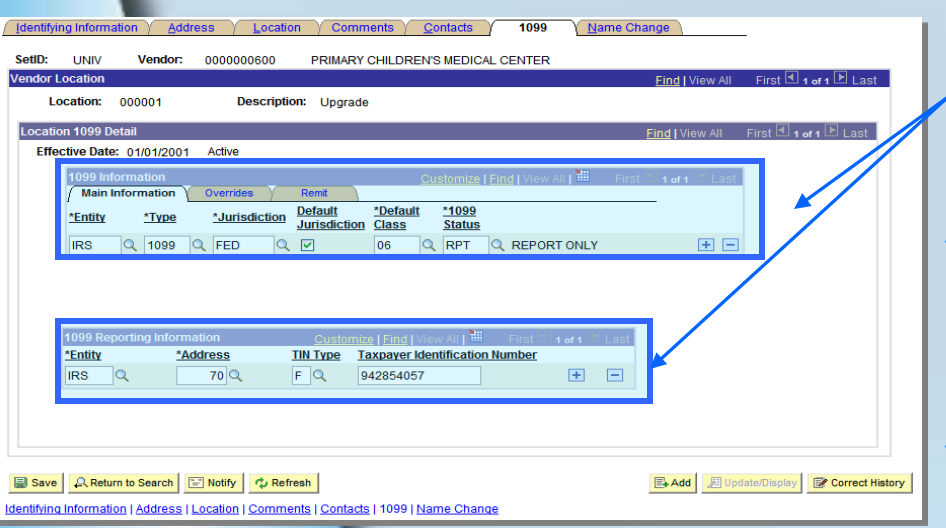

- **From the**  $\frac{1099}{1099}$  **tab you can view the withholding info on the vendor (if any), and see what 1099 codes the vendor is set-up for.**
- **This is also where withholding info is added to the vendor record when withholding applies.**

- **Here's how the 1099 tab looks when there's withholding info.**
- **Notice where the 1099 code and the taxpayer id (TIN) type and number appear.**
- **Also notice where you may select a 'withholding' address.**

### <span id="page-47-0"></span>**Looking up vendors in PeopleSoft**

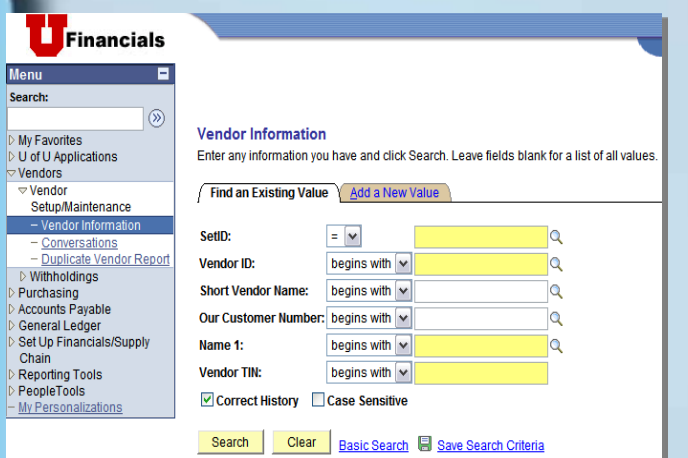

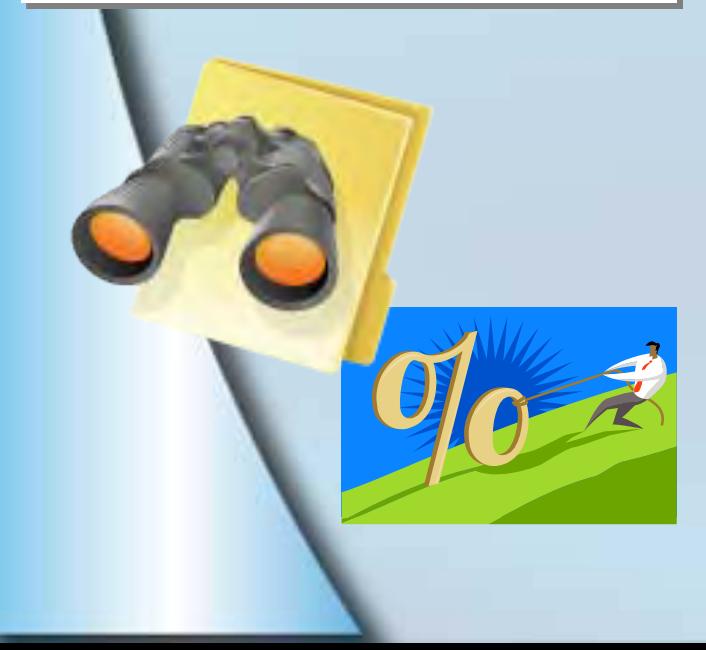

- **To look up a vendor by name in PeopleSoft, certain search criteria are used in order to return the proper results.**
	- **If you are searching for a vendor by name, PeopleSoft uses the % symbol as a way to find names without having to type in the complete name. PeopleSoft views the % as a search tool and will search for results that contain everything after a % symbol.**
	- **Using this search format also allows you to find similar names, so you may select the correct one. It also allows you to use a portion of a name to view options if you don't know exactly how a vendor name appears in PeopleSoft. For example, using %MI%JONES allows you to see ALL of the following results because it returns all results containing both 'MI' and 'JONES':**
		- **ALLEN MICHAEL JONES**
		- **MICHAEL JONES**
		- **MICHAEL P JONES**
		- **MIKE C JONES**
		- **MIKE JONES**
	- **Depending on how many results a particular search returns, you may want to narrow the search.**

#### **Looking up vendors in PeopleSoft**

#### **Vendor Information**

**Search Results** 

Enter any information you have and click Search. Leave fields blank for a list of all values.

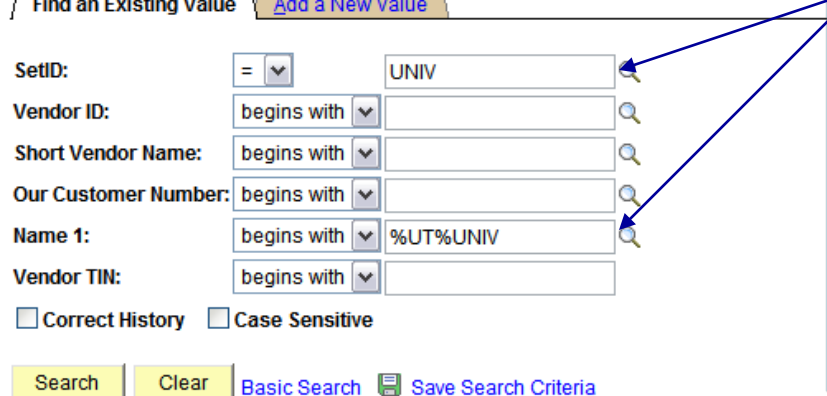

 **Enter the Set ID, and type the portion of the name you wish to search for in the Name 1 field, click SEARCH.**

**The results will be displayed below if any.**

 **You can sort the results in the order of your choosing by clicking on the column labels. It defaults to displaying alphabetically by Name 1.**

#### **View All** First 4 1-29 of 29 | Last SetID Vendor ID Short Vendor Name Our Customer Number Name 1 **Vendor TIN** UNIV 0000139683 BUTLERUNIV-001 **BUTLER UNIVERSITY COLLEGE OF PHARM** (blank) (blank) UNIV 0000130632 CENTRALCON-001 (blank) CENTRAL CONNECTICUT STATE UNIVERSITY 061303381 UNIV 0000027881 ERAU-001 EMBRY-RIDDLE AERONAUTICAL UNIVERSITY 890936101 (blank) **GEORGIA SOUTHERN UNIVERSITY** 586002059 UNIV 0000131876 GOERGIASOU-001 (blank) UNIV 0000110643 INSTITUTFU-002 (blank) **INSTITUT FUR MATERIALPHYSIC UNIVERSITAT FOREIGN INSTITUT MATERIALPHYSIK UNIVERSITATWIEN** UNIV 0000075217 INSTITUTMA-001 (blank) (blank) UNIV 0000022798 NOVASOUTHE-001 (blank) NOVA SOUTHEASTERN UNIVERSITY 591954366 **RUTGERS UNIVERSITY** UNIV 0000010988 RUTGERSUNI-002 (blank) 226001086 UNIV 0000000974 RUTGERSUNI-001 (blank) RUTGERS UNIVERSITY SEE 10988 LOC 2, 3 226001086 UNIV 0000128537 SDSU-001 SOUTH DAKOTA STATE UNIVERSITY 466000364 (blank) UNIV 0000089754 SVLYUNITAR-001 SOUTH VALLEY UNITARIAN UNIVERSALIST SOC (blank) 870423521

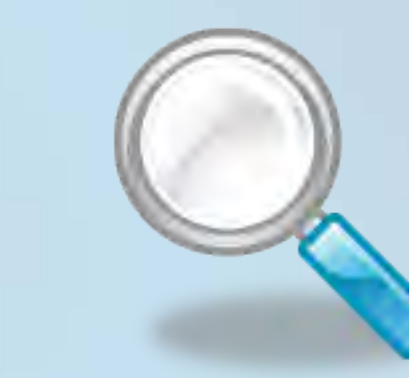

#### <span id="page-49-0"></span>**Looking up vouchers on the web**

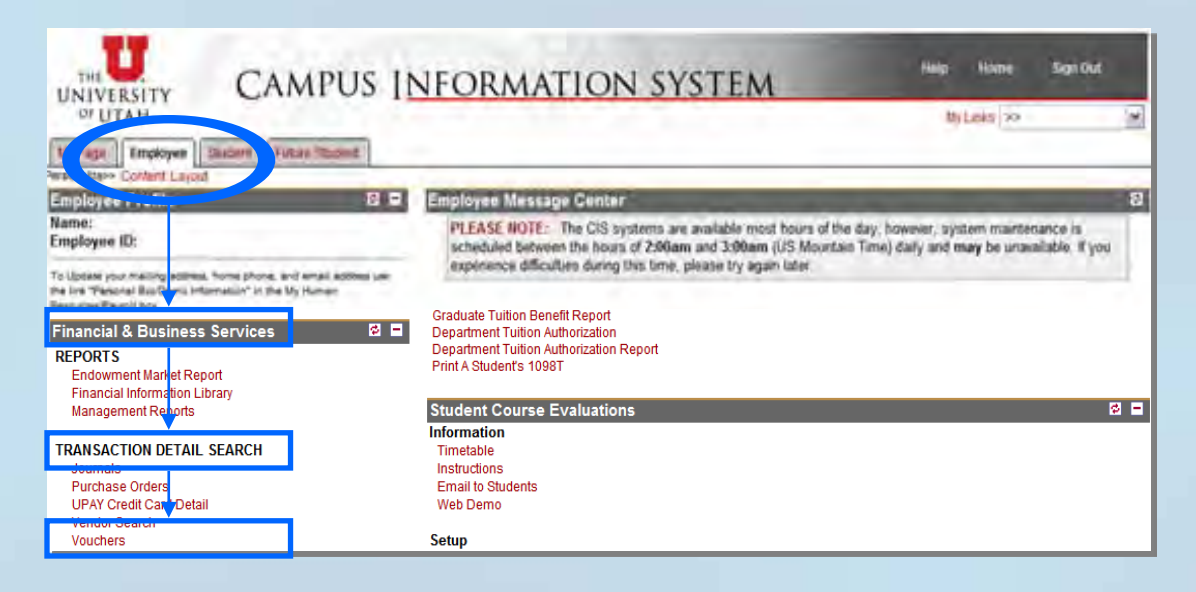

- **Since the voucher number prints on the query, you may need to pull that voucher information up to get the check number, remit address, or other information.**
- **To pull up the Voucher & Payment search screen, log in to the CIS, and click on the employee tab.**
- **Scroll down to 'Financial & Business Services' and under Transaction Detail Search, select VOUCHERS.**
- **A new voucher and payment search window opens.**

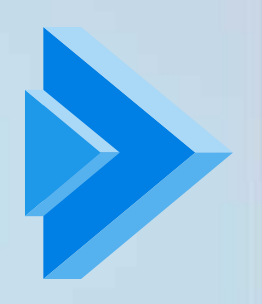

### **Looking up vouchers on the web**

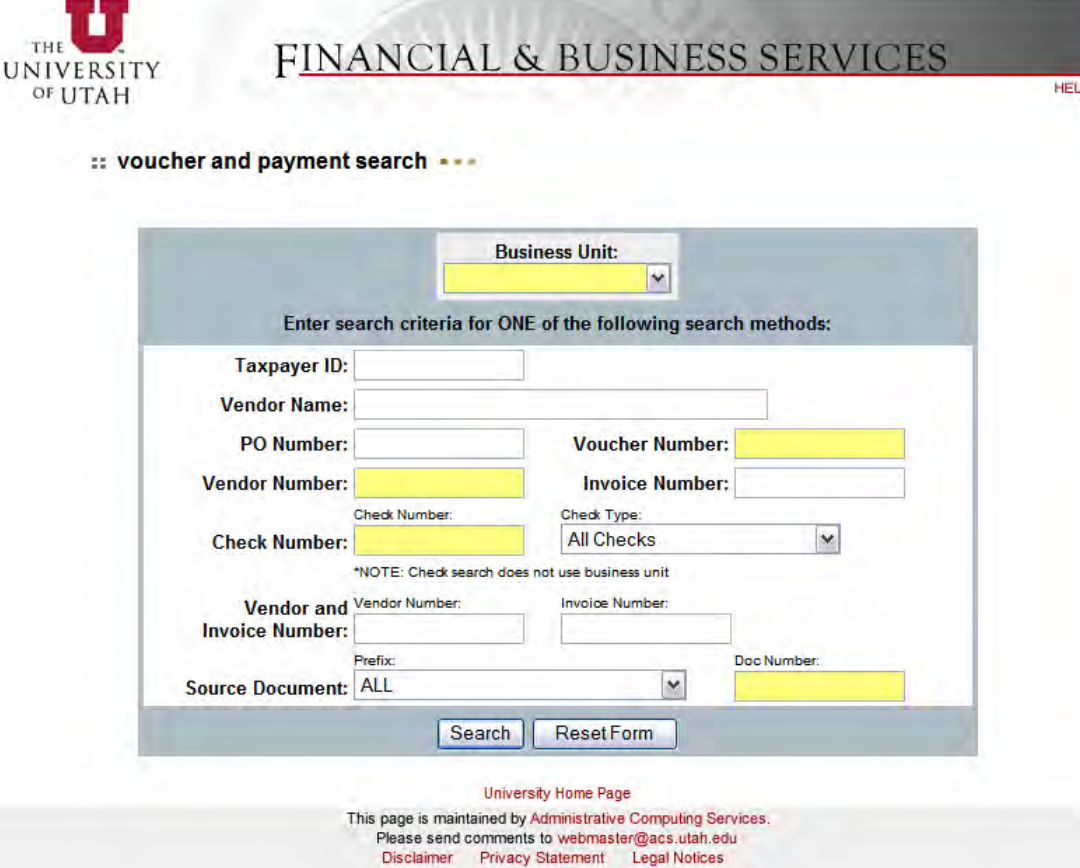

- **Enter the business unit.**
- **Enter the voucher number in the field, and click 'Search'.**
- **You may also search by vendor number, check number, or document number, and any of the other available fields.**

#### **Looking up vouchers on the web**

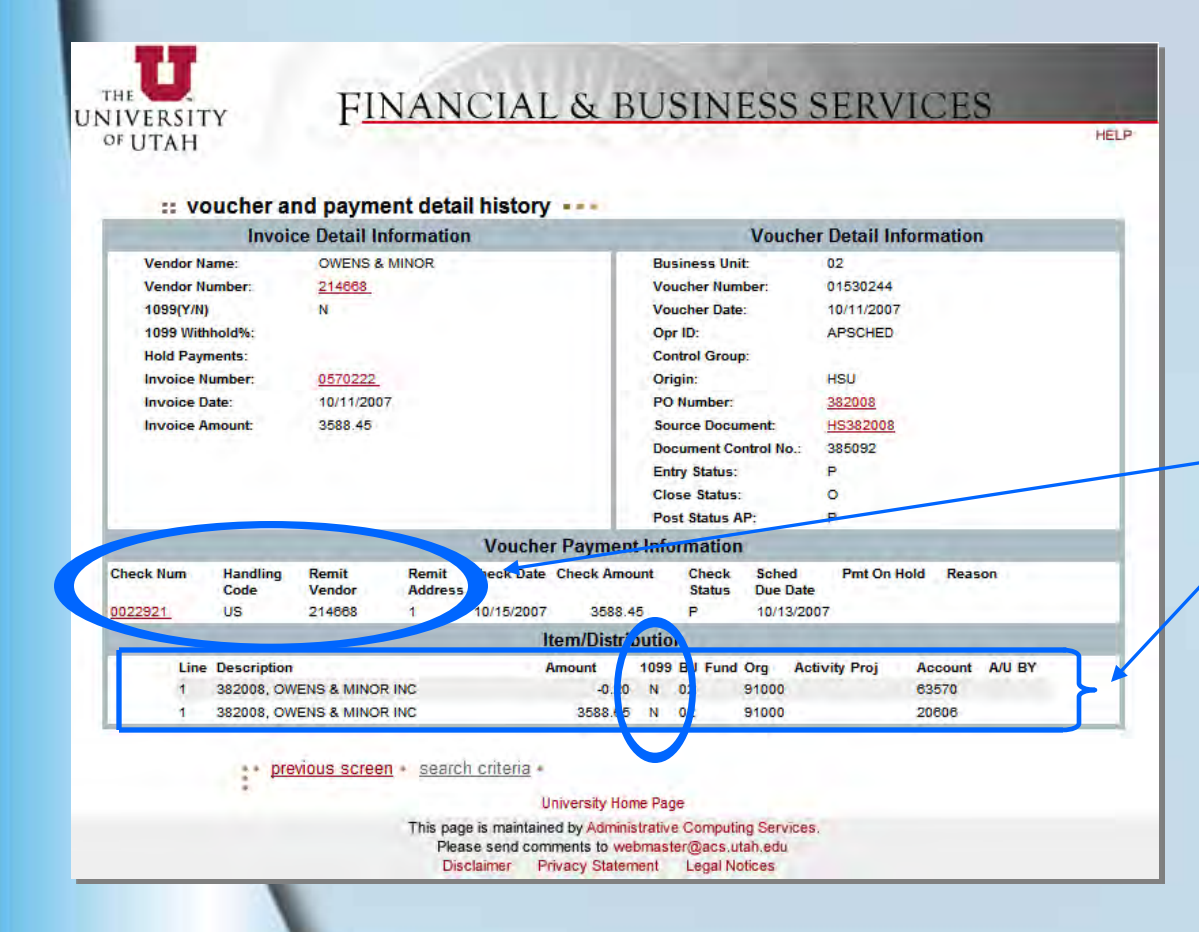

 **Once the voucher number is entered, you can view the payment info for the voucher.**

**You can see:** 

 **the remit to address number, the check number & date, & the handling code.**

 **the line amounts and if they are marked as w/h or not.**

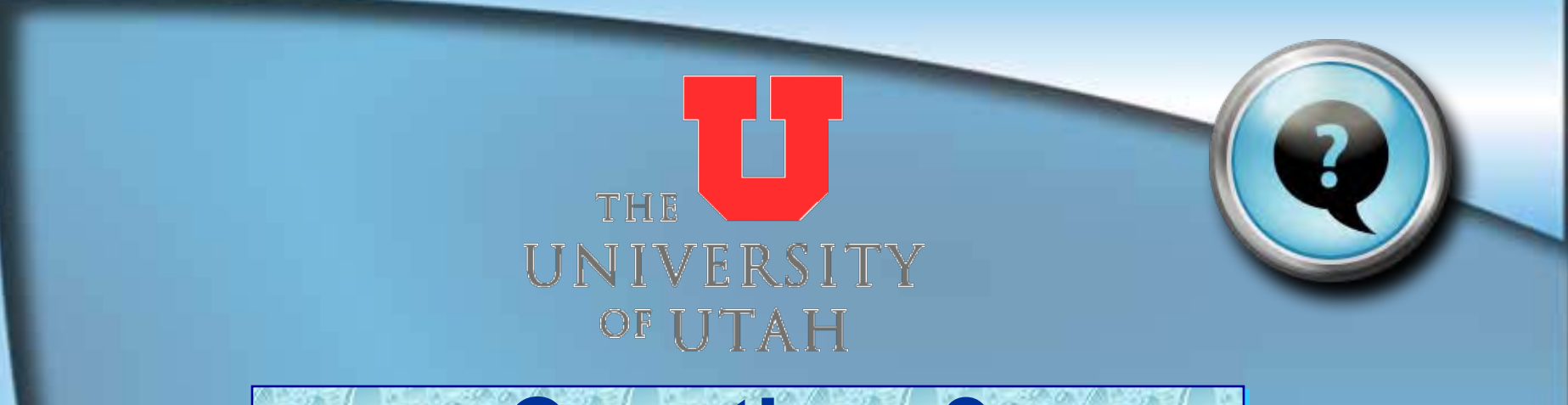

# **Questions? Comments?**

**Visit our website: [www.ap.admin.utah.edu](http://www.ap.admin.utah.edu/) E-mail us: [ap@admin.utah.edu](mailto:ap@admin.utah.edu)**

> **Accounts Payable 201 S. President's Circle, Rm 145 Salt Lake City, UT 84112 Phone: 801.581.6976 Fax: 801.585.6443**

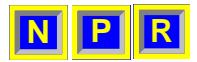

#### **Table of Queries to Run for 1099 Audit**

<span id="page-53-0"></span>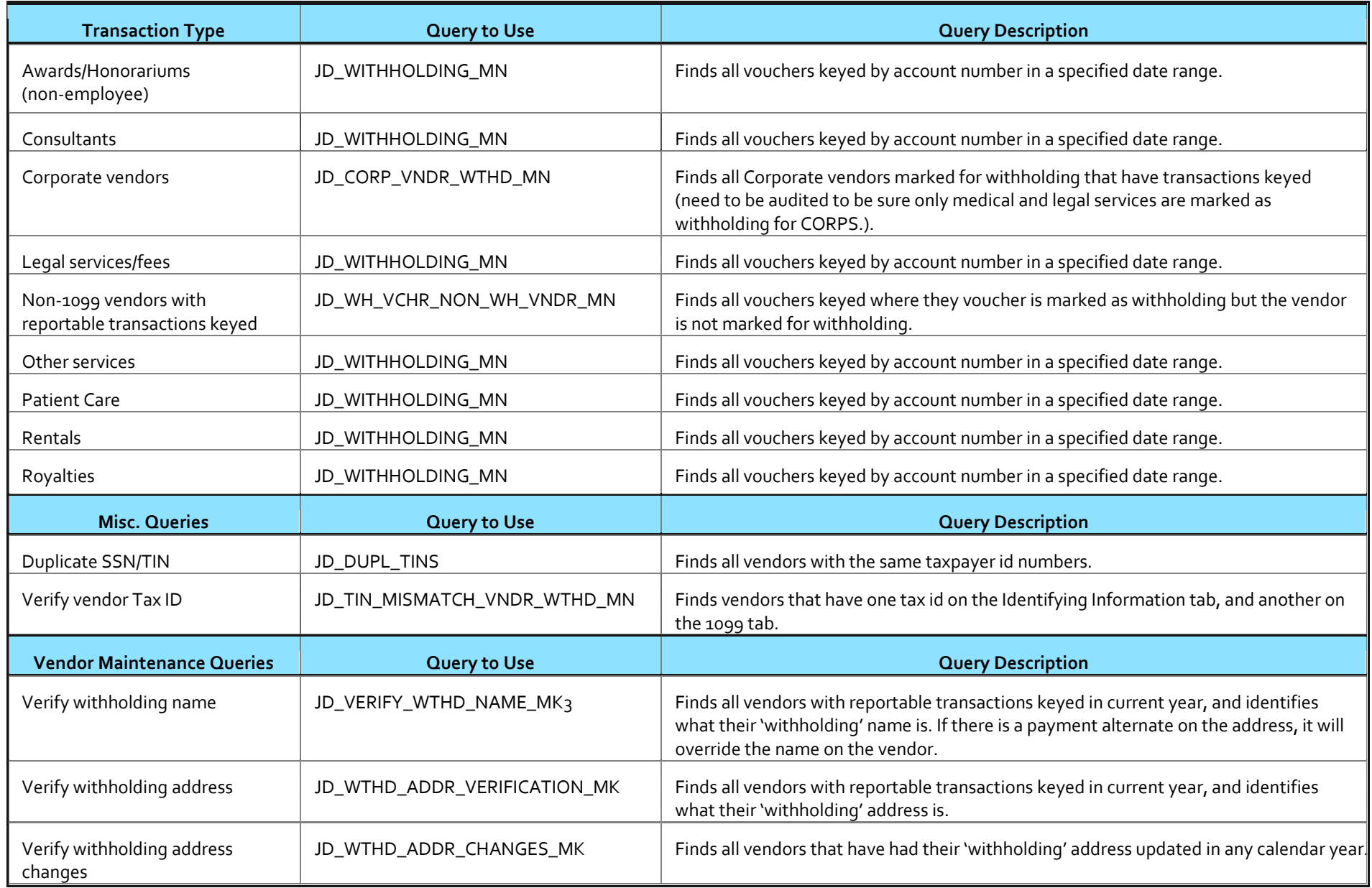

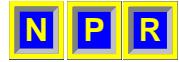

#### **Report Withholdings**

<span id="page-54-0"></span>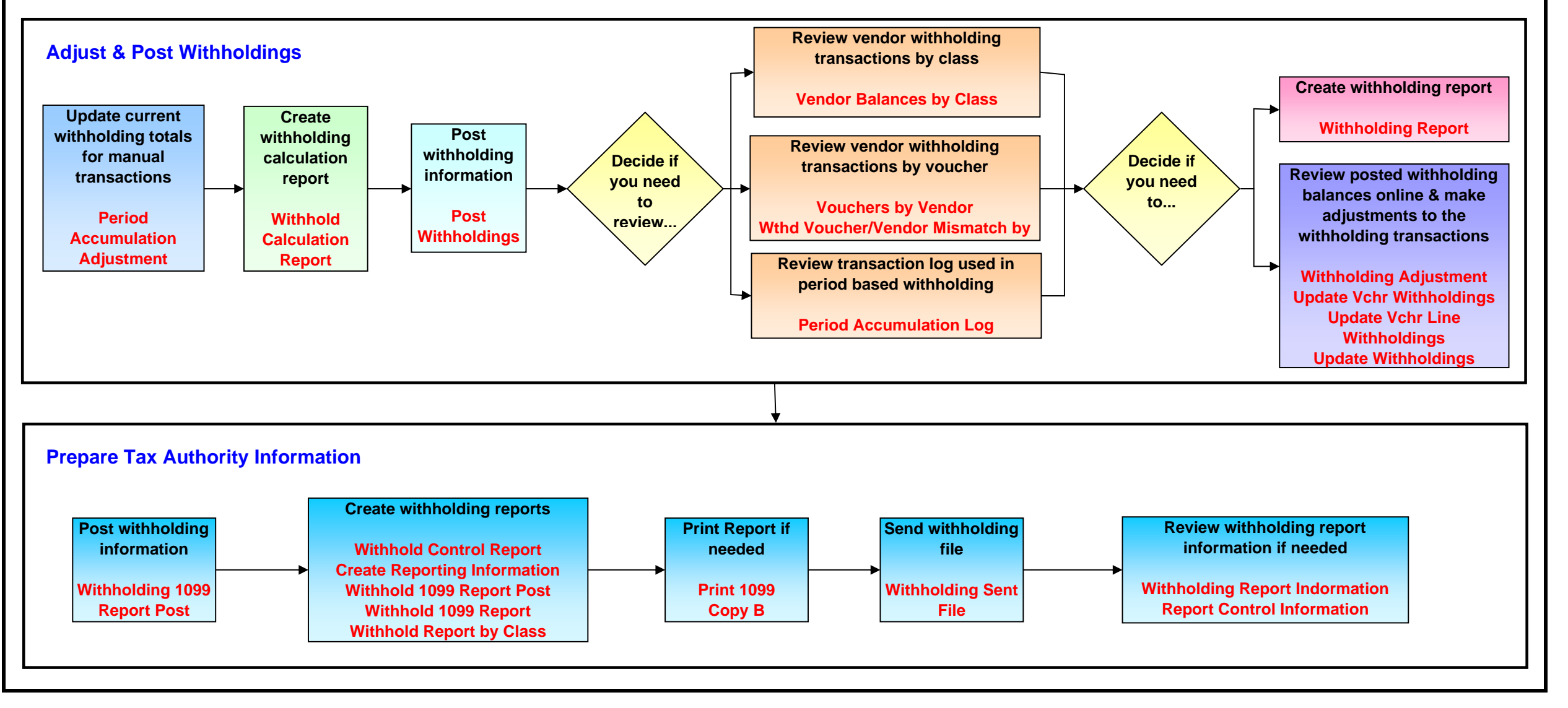